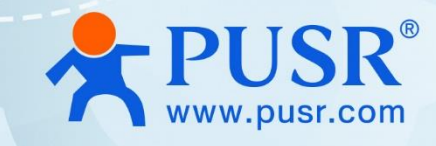

# **Industrial Edge Gateway**

**(Cost effective)** 

# **User Manual**

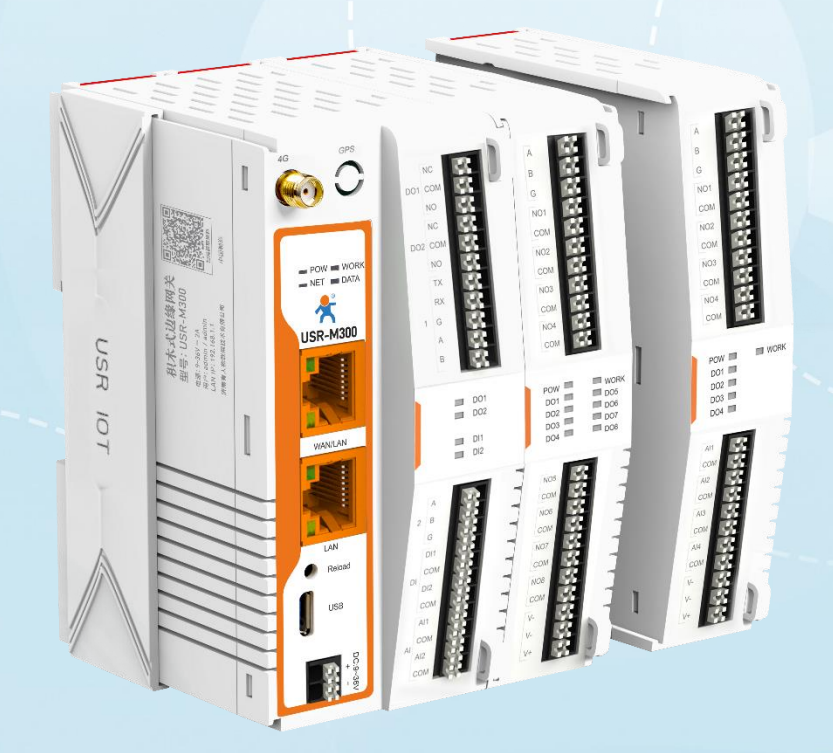

V2.0

# **Be Honest & Do Best**

Your Trustworthy Smart Industrial IoT Partner

# Content

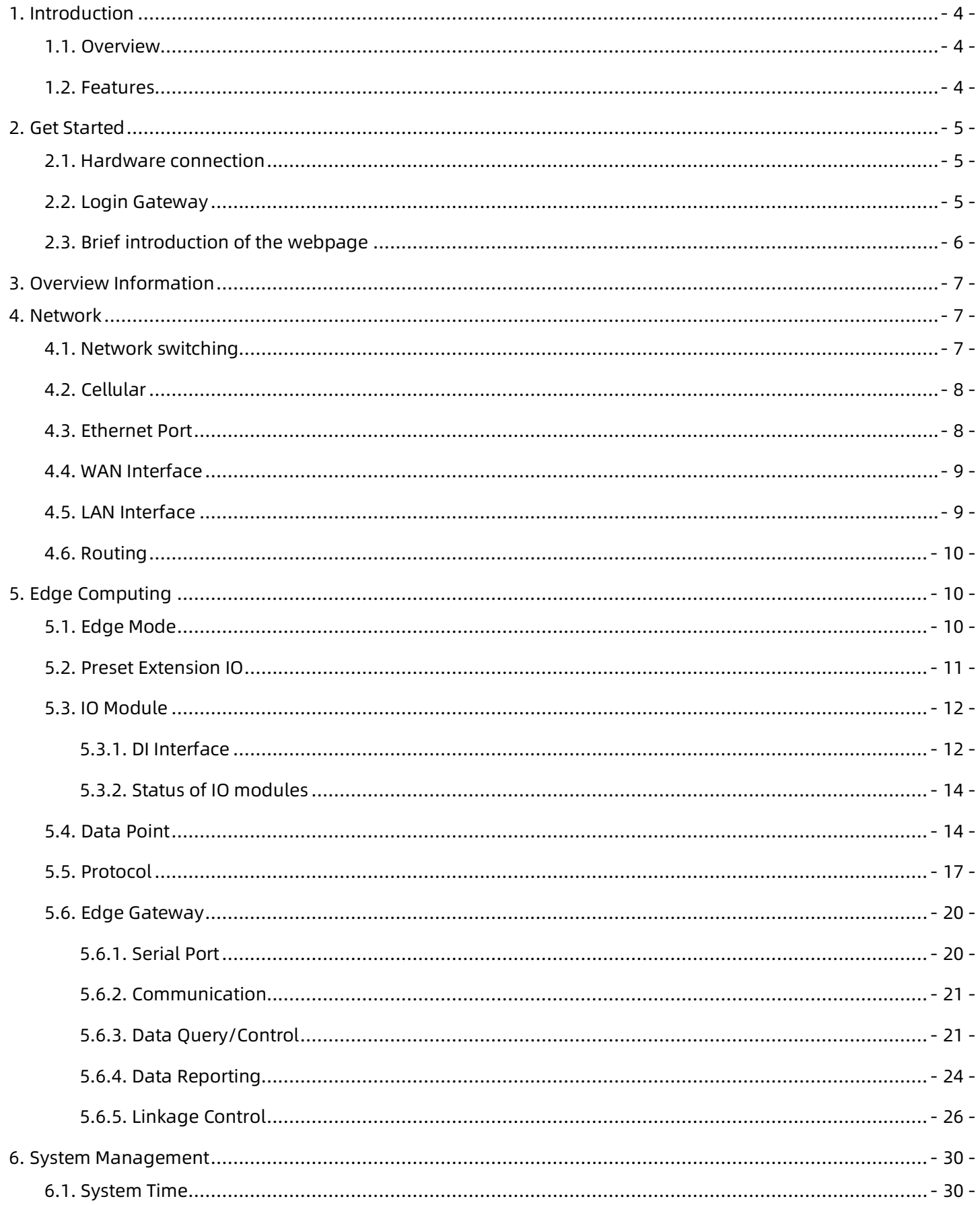

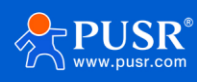

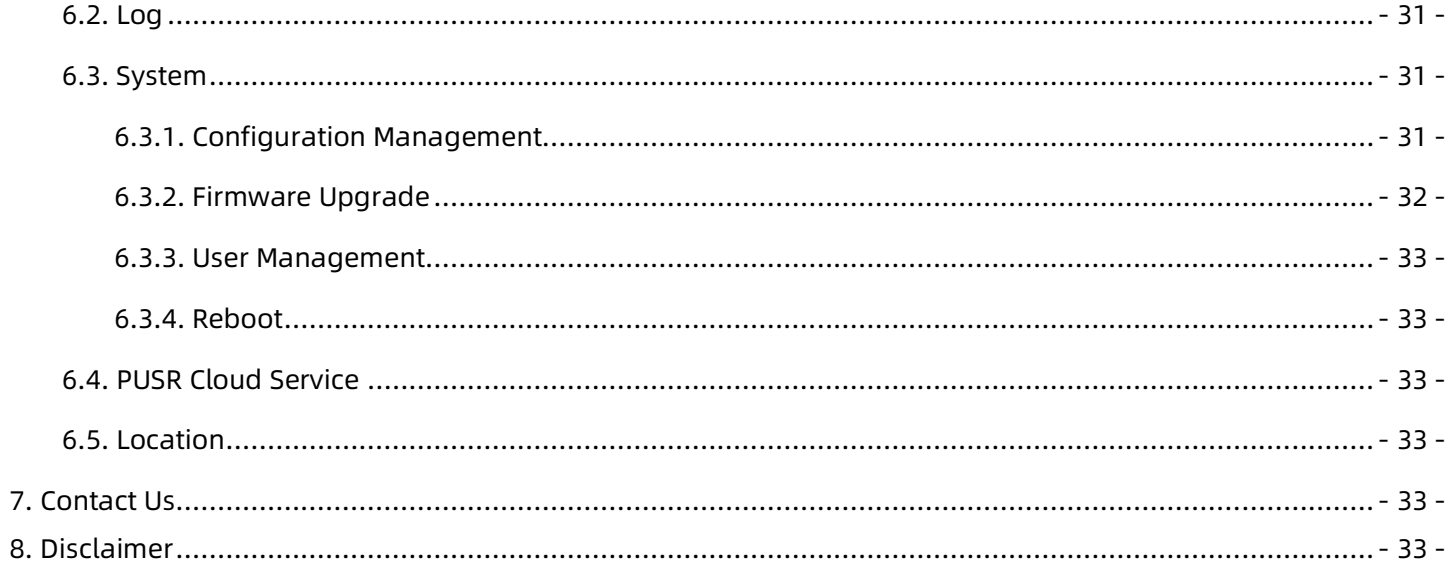

# <span id="page-3-0"></span>**1. Introduction**

# <span id="page-3-1"></span>**1.1. Overview**

USR-M300 is a high-performance and scalable edge IOT gateway. This device integrates edge collection, data calculation, data reading and writing, active reporting, linkage control, IO collection and control and other functions. The collection protocol includes standard Modbus protocol and a variety of common PLC protocols, as well as industry-specific protocols. At the same time, the product also has routing and VPN as well as graphical programming functions to ensure data transmission security. Using graphical programming, users can develop independently to achieve the required functions.

 USR-M300 is embedded in Linux kernel, with a main frequency of up to 1.2Ghz. It can access the Internet via Ethernet port, ADSL and LTE cat4 cellular network to achieve easy network deployment.

 It is widely used in various industrial intelligent solutions such as industrial robot, smart factories, smart agriculture, smart water management system etc.

### <span id="page-3-2"></span>**1.2. Features**

- Dual-core professor with ultra-high performance, the main frequency is up to 1.2Ghz, providing highperformance processing resources for edge computing.
- Supports Python development, for developing user custom applications.
- Supports graphical programming to facilitate user development.
- LTE 4G and Ethernet network serve as backups for each other to ensure stable network transmission without downtime.
- Integrated 1\*WAN/LAN and 1\*LAN Ethernet port, VPN and firewall protection to ensure safe data transmission.
- Integrated 2 serial ports: 1\*RS232/485, 1\*RS485, which can transform traditional serial devices into IOT devices.
- Comes with IO interface: 2\*DI, 2\*DO, 2\*AI, flexible expandable IO module is supported.
- Powerful edge gateway function: supports edge collection, edge computing, group reporting, and supports real-time collection of up to 2000 points.
- Supports major industrial protocols including Modbus TCP/RTU, PLC protocols and OPC UA Server.
- Support 2 socket channels, each channel supports TCP(SS)/UDP, MQTT(S) protocols.
- Cloud support: MQTT via AWS IOT, Alibaba Cloud, and PUSR Cloud.

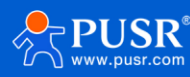

# <span id="page-4-0"></span>**2. Get Started**

# <span id="page-4-1"></span>**2.1. Hardware connection**

Preparation:

Power adapter 12V/1A \* 1

Network cable \* 1

The hardware connection diagram is like the following:

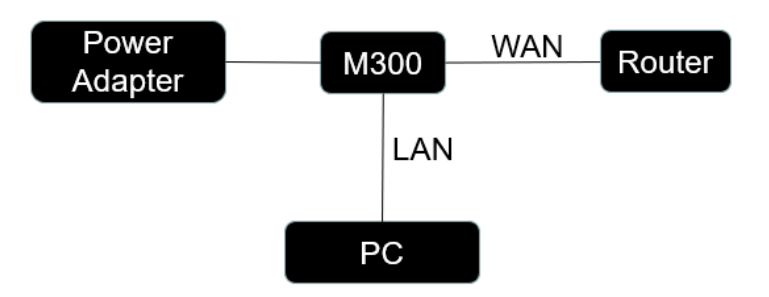

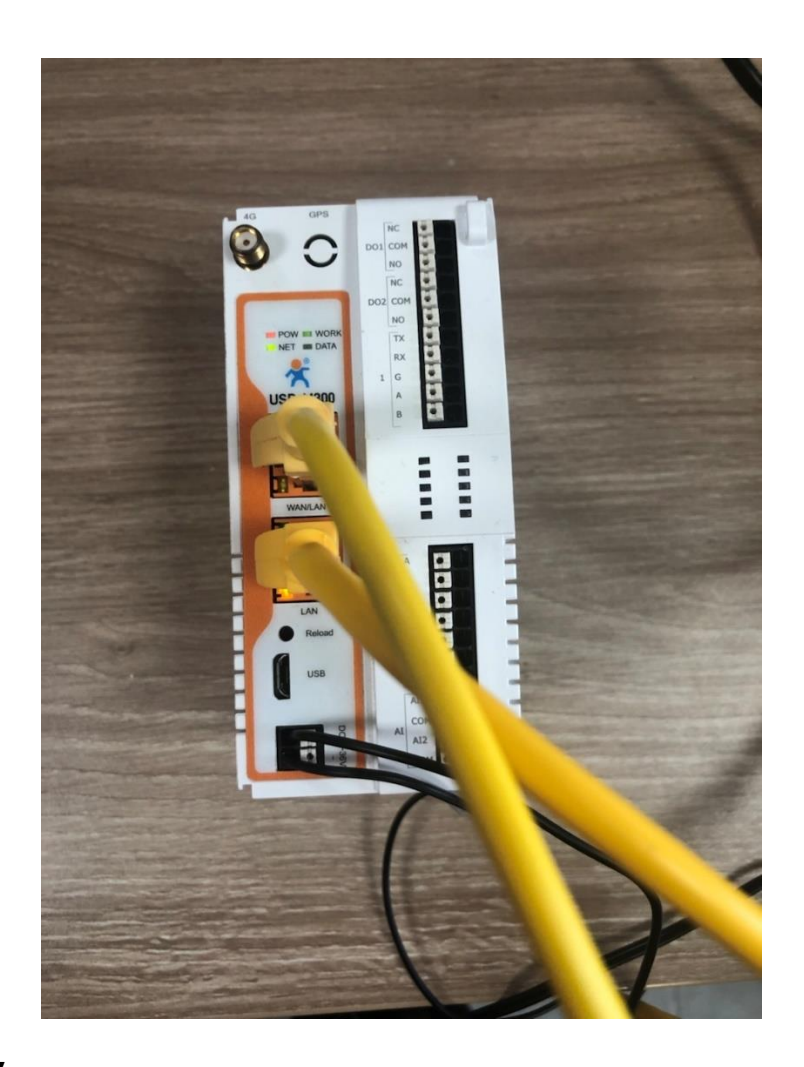

# <span id="page-4-2"></span>**2.2. Login Gateway**

Power on the USR-M300, connect PC to M300 via LAN port, users can login the gateway via Chrome or the

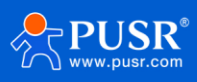

other browser. The default network parameters are shown in the following table:

| Parameter       | Default value |
|-----------------|---------------|
| LAN IP          | 192.168.1.1   |
| <b>Username</b> | admin         |
| Password        | admin         |

**Table 1. Default network parameters**

Open the browser, enter 192.168.1.1 in the URL blank, and press Enter, it will navigate to the following webpage.

After entering the login password, clicking login, the web page will show configuration page of USR-M300.

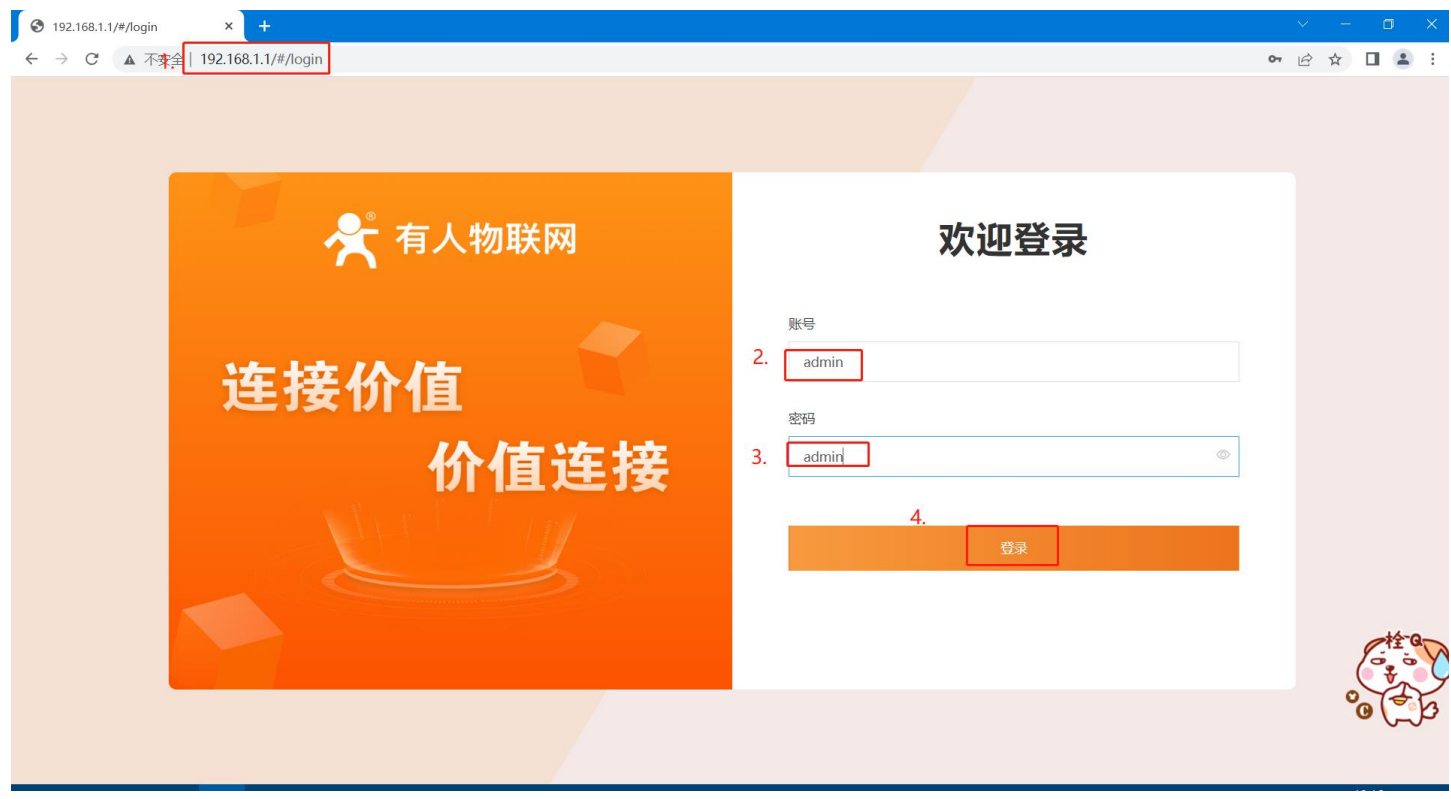

**Figure 1. Login webpage**

# <span id="page-5-0"></span>**2.3. Brief introduction of the webpage**

There are several tabs on the top of the webpage, users can set parameters of USR-M300 on the tab pages.

- ➢ Overview:On this page, users can quickly learn about the running status of the gateway, like system information, device status, cellular information and etc.
- ➢ Network: In this interface, there are many categories related to network connection. Users can set parameters such as WAN port, LAN port and cellular network.
- $\triangleright$  Edge Computing: With this functionality, the M300 gateway serves as host and actively sends the polling acquisition command to periodically obtain the point data of the serial and Ethernet devices

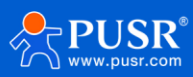

and the data collected by the I/O interface.

- ➢ System Management: In this webpage, users can check the log information, and set the system time and so on.
- ➢ Python Application: With this functionality, users can deploy Python applications.

# <span id="page-6-0"></span>**3. Overview Information**

In this page, it includes system information, device status, cellular information, flow usage monitoring and performance of processor chipset.

|                                       | <b>System Information</b> |                        |                        |                  |          | settings | <b>Flow Usage Monitoring settings</b>                                                                                                    |            | Performance                   |                           |          |
|---------------------------------------|---------------------------|------------------------|------------------------|------------------|----------|----------|----------------------------------------------------------------------------------------------------|------------|-------------------------------|---------------------------|----------|
| Name:                                 | <b>USR-M300</b>           | IMEI:                  | 863080060010111        | Edge<br>Gateway: | ON       |          | <b>Data</b><br>Usage(daily):                                                                                                    | 25KB       | CPU:                          |                           |          |
| Model:                                | <b>USR-M300</b>           | <b>MAC-1:</b>          | AA:BB:CC:DD:EE:FD      | Graph:           | OFF      |          | Alarm<br>value(day):                                                                                                    | <b>OKB</b> |                               |                           |          |
| Firmware<br>Version:                  | V1.1.00.044454.0003       | <b>MAC-2:</b>          | AA:BB:CC:DD:EE:FE      | Python:          | OFF      |          | <b>Data</b><br>Usage(Monthly):                                                                                                    | 66877KB    | Memory:                       | 1496                      |          |
| OS:                                   | Linux                     | <b>Device</b><br>Time: | 2023-10-27 10:25:22    |                  |          |          | Alarm<br>value(Month):                                                                                                    | <b>OKB</b> |                               |                           |          |
| SN:                                   | 00000000000000000000      | Operation<br>Time:     | 00:09:32               |                  |          |          |                                                                                                    |            | Flash:                        | 4%                        |          |
| <b>WAN</b>                            |                           | settings               | <b>Ethernet Port 1</b> |                  | settings |          |                                                                                                    |            | Cellular                      |                           |          |
|                                       |                           |                        |                        |                  |          |          |                                                                                                    |            |                               |                           |          |
| Mode:                                 | <b>WAN</b>                |                        | Mode:                  | <b>WAN</b>       |          |          |                                                                                                    | Status:    |                               | <b>Networking success</b> | settings |
| <b>WAN IP:</b>                        | 172.16.11.144             |                        | Status:                | Connected        |          |          |                                                                                                    | Mode:      | sim1first                     |                           |          |
| Netmask:                              | 255.255.254.0             |                        |                        |                  |          |          |                                                                                                    |            | Network Type: E-UTRAN(4G)     |                           |          |
| Gateway:                              | 172.16.10.1               |                        | <b>Ethernet Port 2</b> |                  |          |          | $\circledast$                                                                                                    |            | Signal Level: 48              |                           |          |
| <b>DNS-1:</b>                         | 119.29.29.29              |                        | Mode:                  | LAN              |          |          |                                                                                                    | Signal:    | $-92dBr$                      |                           |          |
| <b>Device Status</b><br><b>DNS-2:</b> | 8.8.8.8                   |                        | Status:                | Connected        |          |          | <b>BREADWAY</b><br>$\begin{picture}(120,115) \put(0,0){\line(1,0){15}} \put(15,0){\line(1,0){15}} \put(15,0){\line(1,0){15}} \put(15,0){\line(1,0){15}} \put(15,0){\line(1,0){15}} \put(15,0){\line(1,0){15}} \put(15,0){\line(1,0){15}} \put(15,0){\line(1,0){15}} \put(15,0){\line(1,0){15}} \put(15,0){\line(1,0){15}} \put(15,0){\line(1,0){15}} \put(15,0){\line$<br><b>USR-NON</b><br>USR | Time:      | <b>Connection</b><br>00:08:40 |                           |          |

**Figure 2. Status webpage**

# <span id="page-6-1"></span>**4. Network**

# <span id="page-6-2"></span>**4.1. Network switching**

On this page, users can select the Internet connectivity priority, and can also set the information of PING detection.

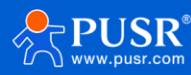

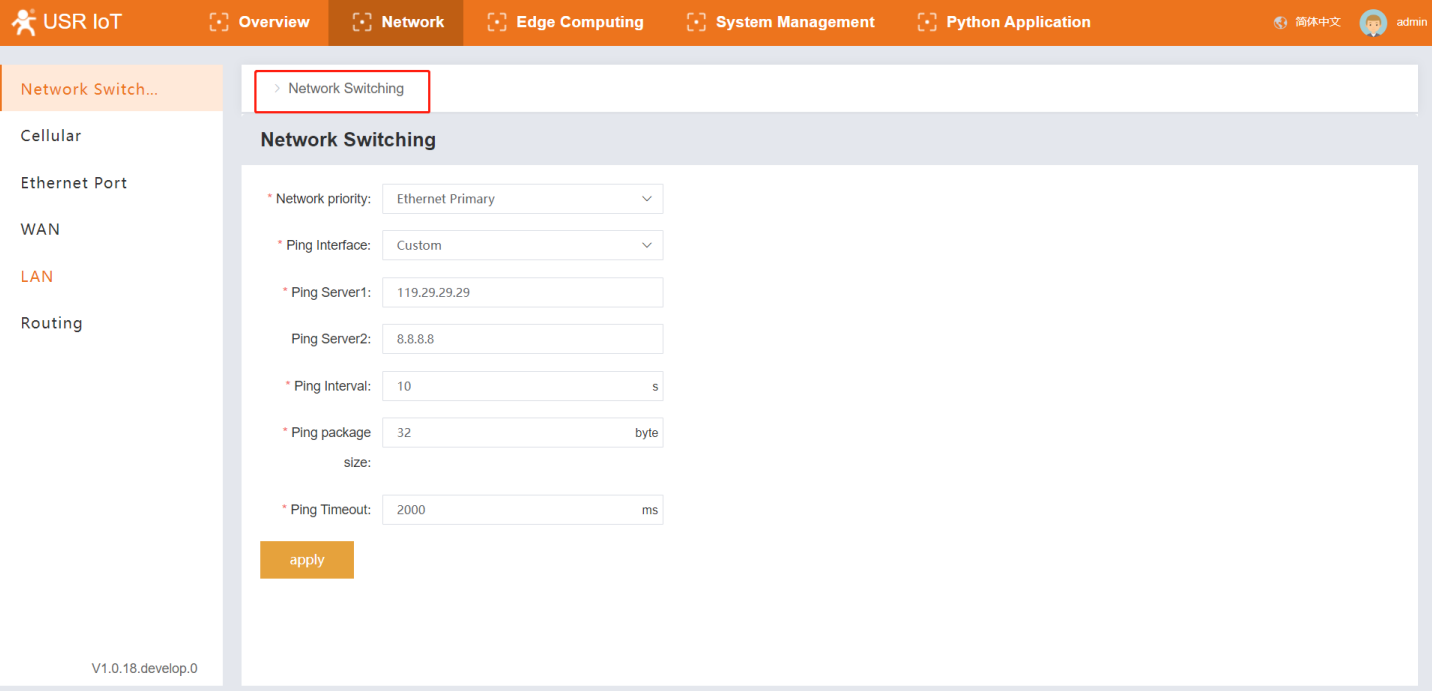

# <span id="page-7-0"></span>**4.2. Cellular**

On this page, users can check the cellular information like the signal strength, IP address and so on. The APN information can be set in this page also.

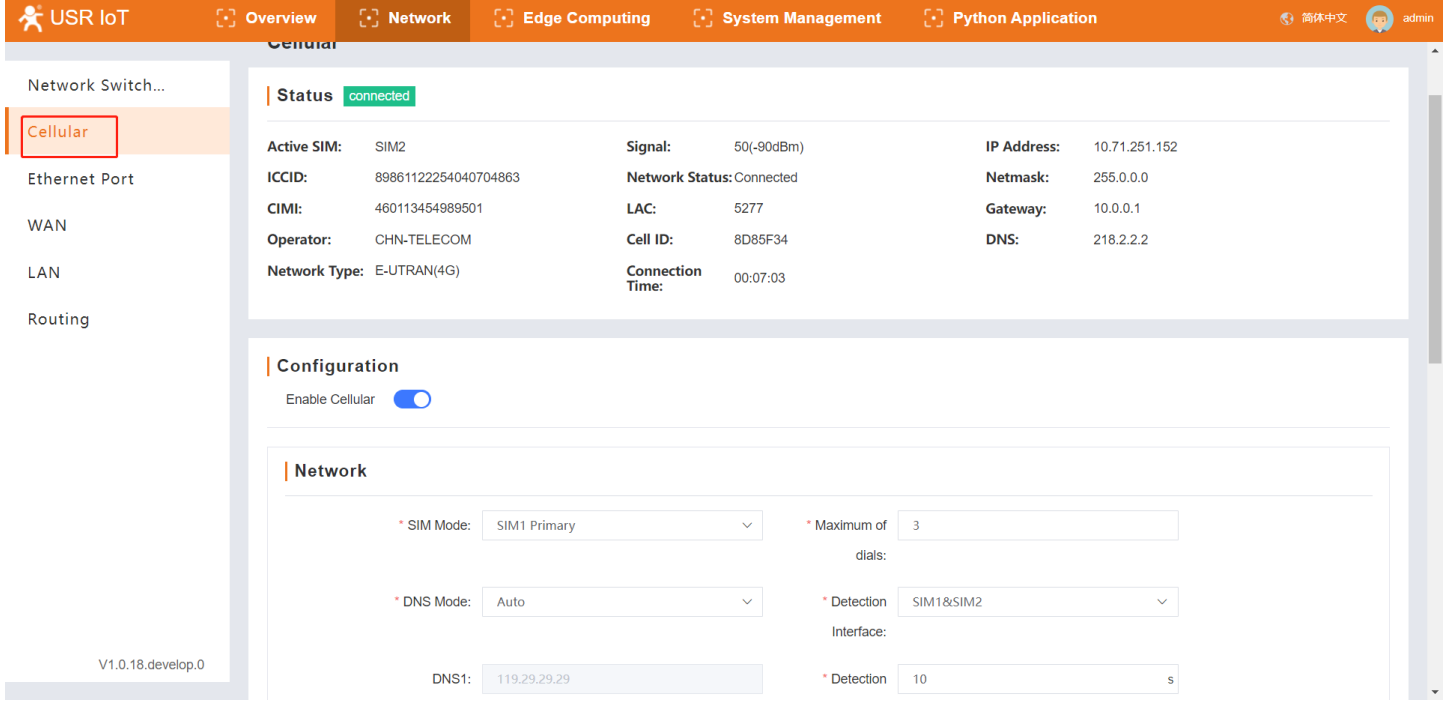

### <span id="page-7-1"></span>**4.3. Ethernet Port**

On this page, users can change the work mode of Ethernet Port1. This port is WAN mode by default. And it can be changed to LAN mode. Then the users can get 2 Ethernet ports.

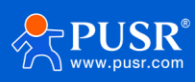

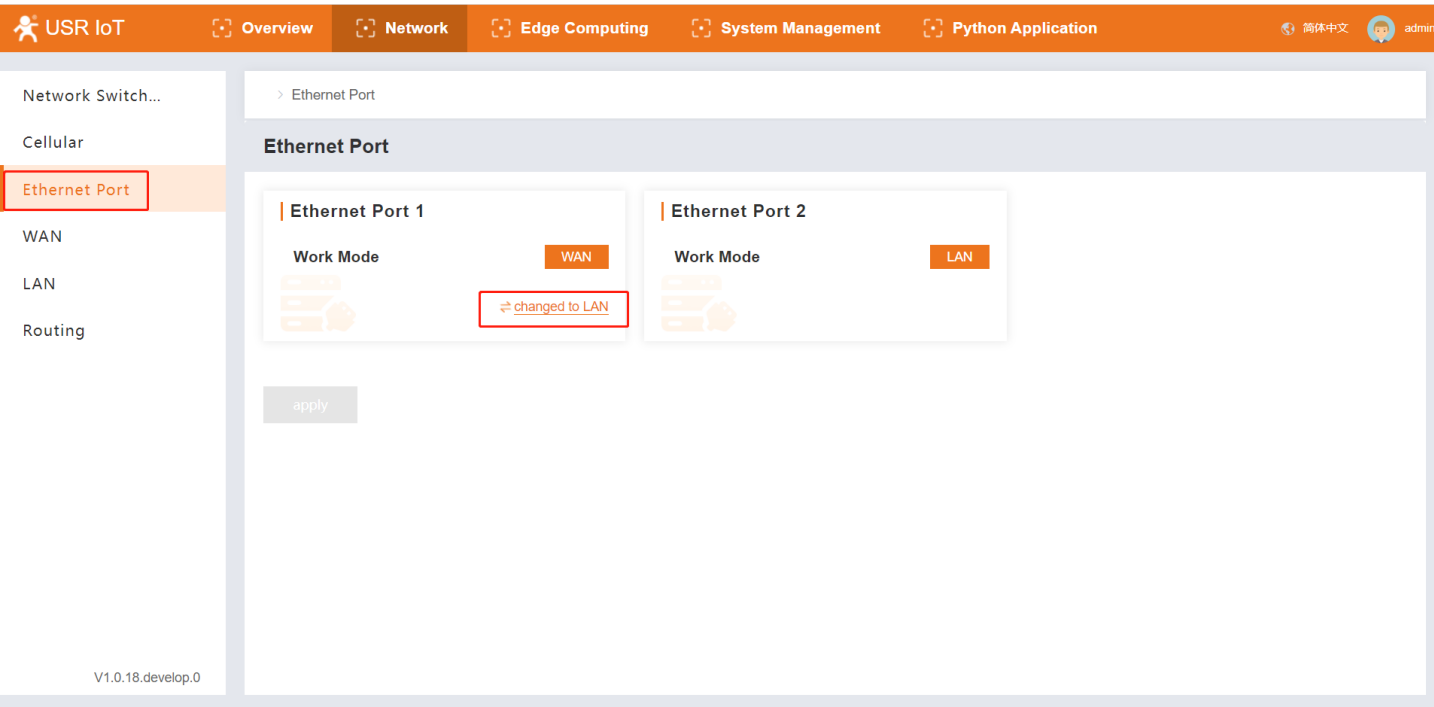

# <span id="page-8-0"></span>**4.4. WAN Interface**

User can set the parameters of WAN port like network mode, DNS mode and MTU.

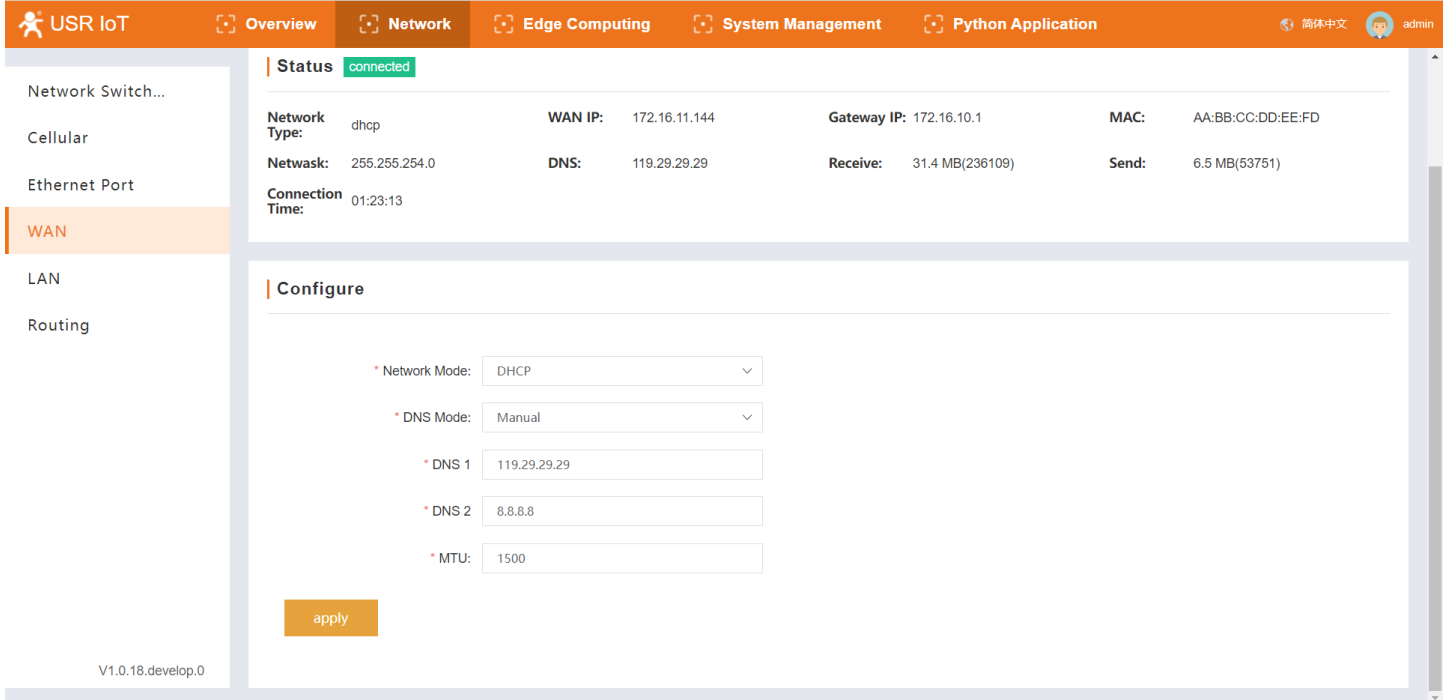

# <span id="page-8-1"></span>**4.5. LAN Interface**

Users can set the basic information of LAN port like IP address, netmask and DHCP service. When the M300 enables the DHCP service, it can assign IP address to the terminal device connected to M300 via LAN port.

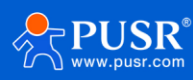

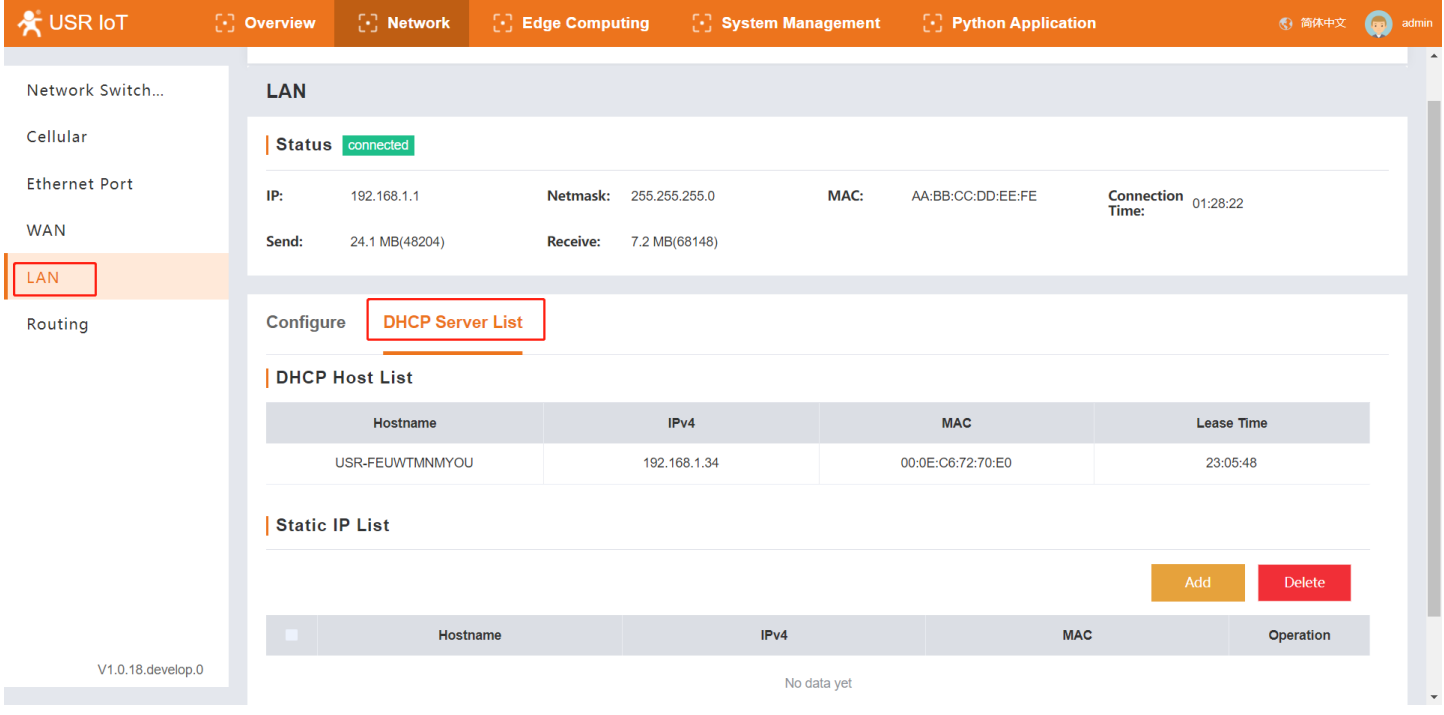

# <span id="page-9-0"></span>**4.6. Routing**

On this page, users can check the routing table and add needed static routing to USR-M300.

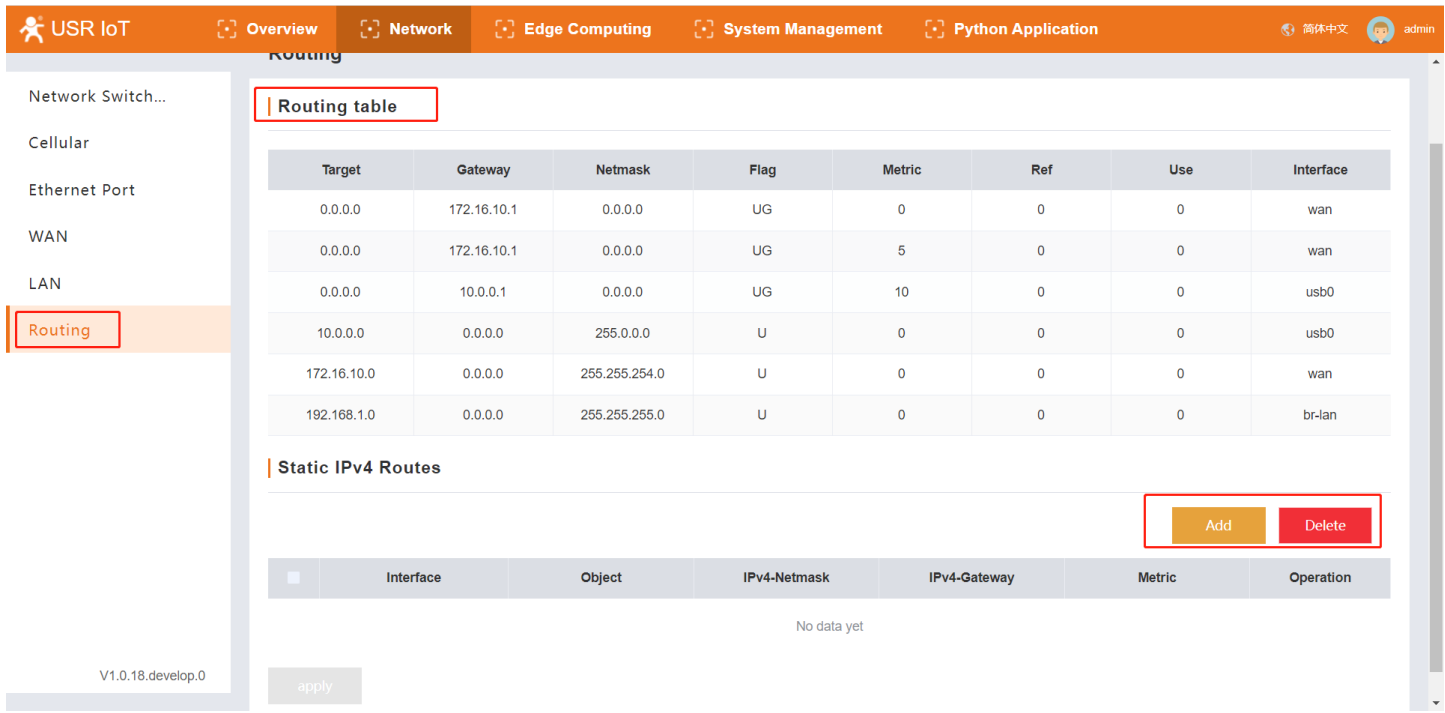

# <span id="page-9-1"></span>**5. Edge Computing**

# <span id="page-9-2"></span>**5.1. Edge Mode**

The edge mode is edge gateway by default. User can change the mode to Graphical Programming mode. The Graphical Programming is based on Node RED, in this mode, user can develop the application about the edge computing that they need.

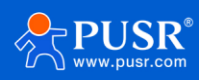

How to use Node-RED, please refer to:

**<https://github.com/May-Liu1/PUSRDoc/blob/May-Liu1-M300/Node-RED%20of%20USR-M300.md>**

Note: This setting needs to reboot the M300 gateway. Waiting another 2 minutes after the M300 starting,

then the Graphical Design page can be opened.

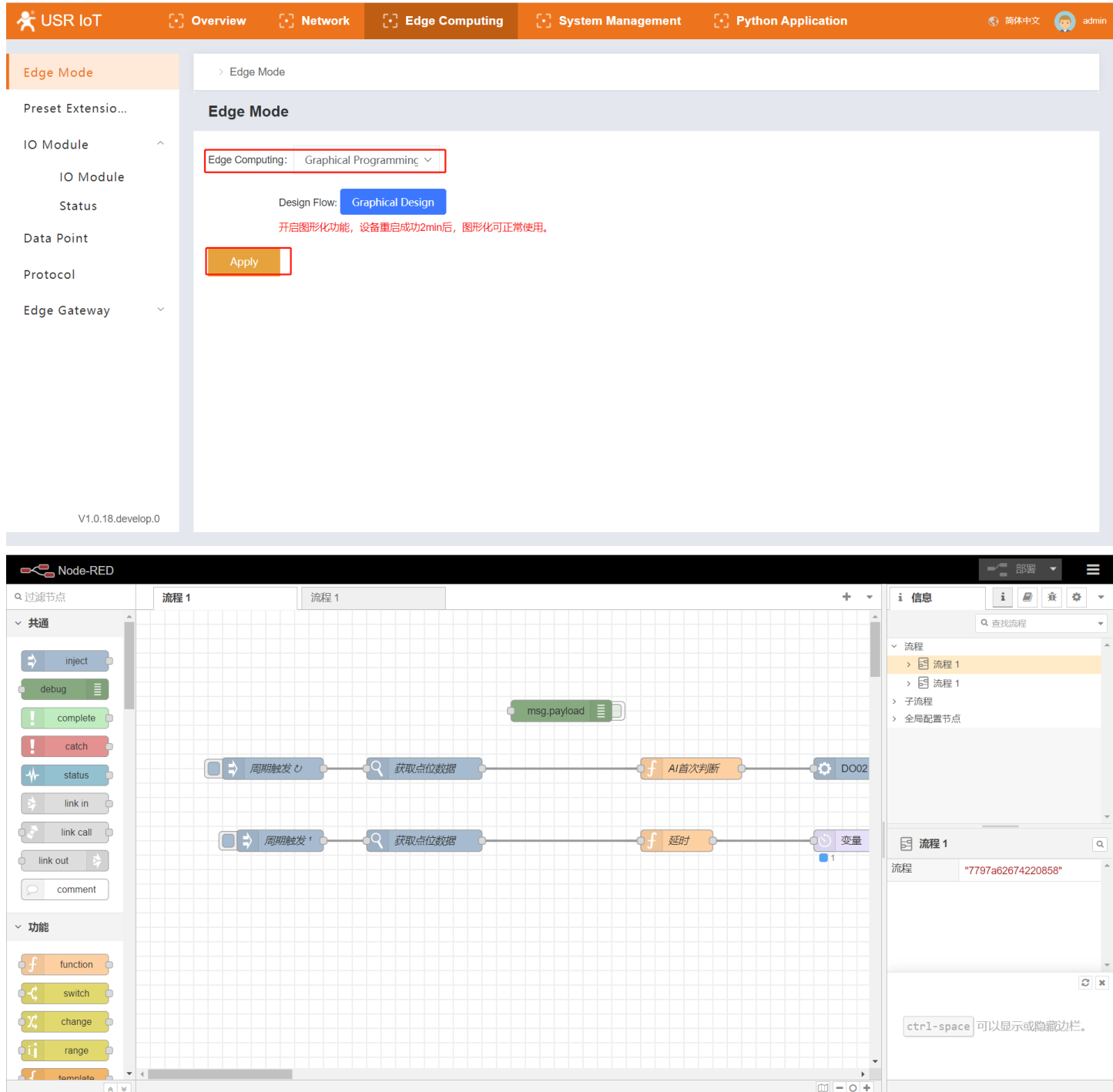

# <span id="page-10-0"></span>**5.2. Preset Extension IO**

As we all know, the M300 can work with extendable IO module to extend the IO numbers. If the extendable IO modules are connected to M300, users need to preset the IO modules on webpage. The IO modules sequence should be kept the same with the actual hardware sequence.

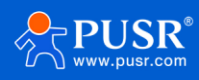

If the sequence on webpage is different from the hardware sequence of extendable IO modules, the work indicators on M300 will fast blink, and the work indicators on IO extendable modules will blink 4 times/s, then keep off for 2s.

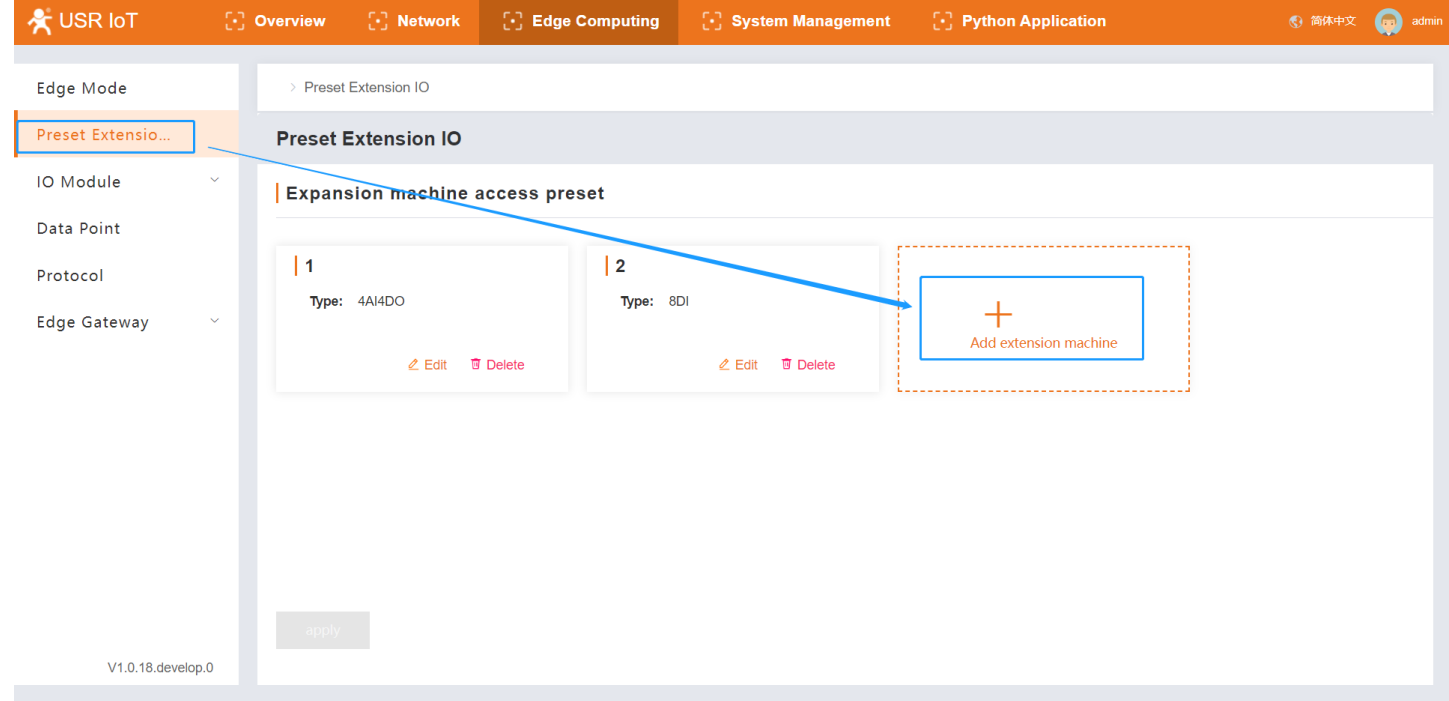

# <span id="page-11-0"></span>**5.3. IO Module**

There are 2 parts in this function, the detail information and the status of IO modules.

#### <span id="page-11-1"></span>**5.3.1. DI Interface**

On this page, users can check the settings of digital input interfaces, and can also set the work mode of DI interfaces.

DI01: It means the first DI interface of USR-M300

DI22: It means the second DI input of the second extendable IO module.

DI27: It means the seventh DI input of the second extendable IO module.

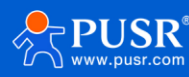

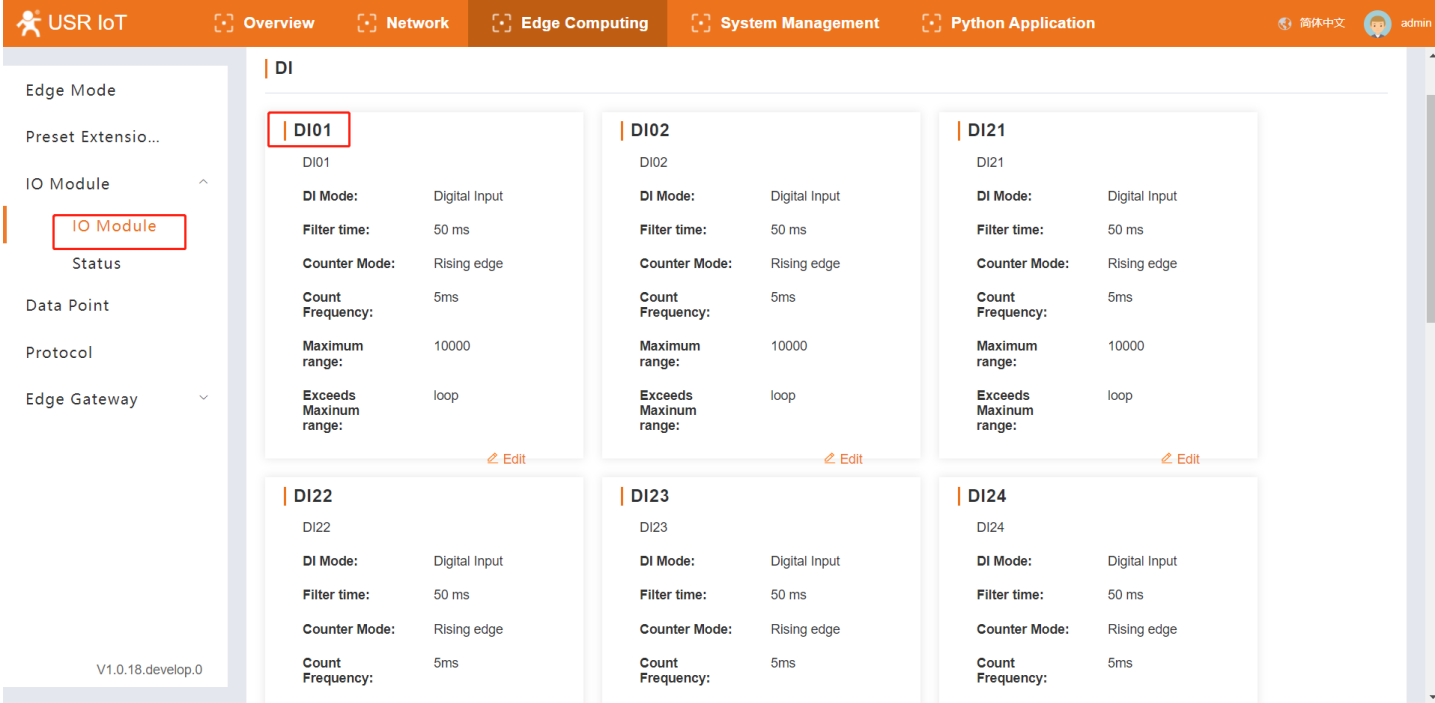

The default DI mode is Digital Input, users can click "Edit" to modify the settings.

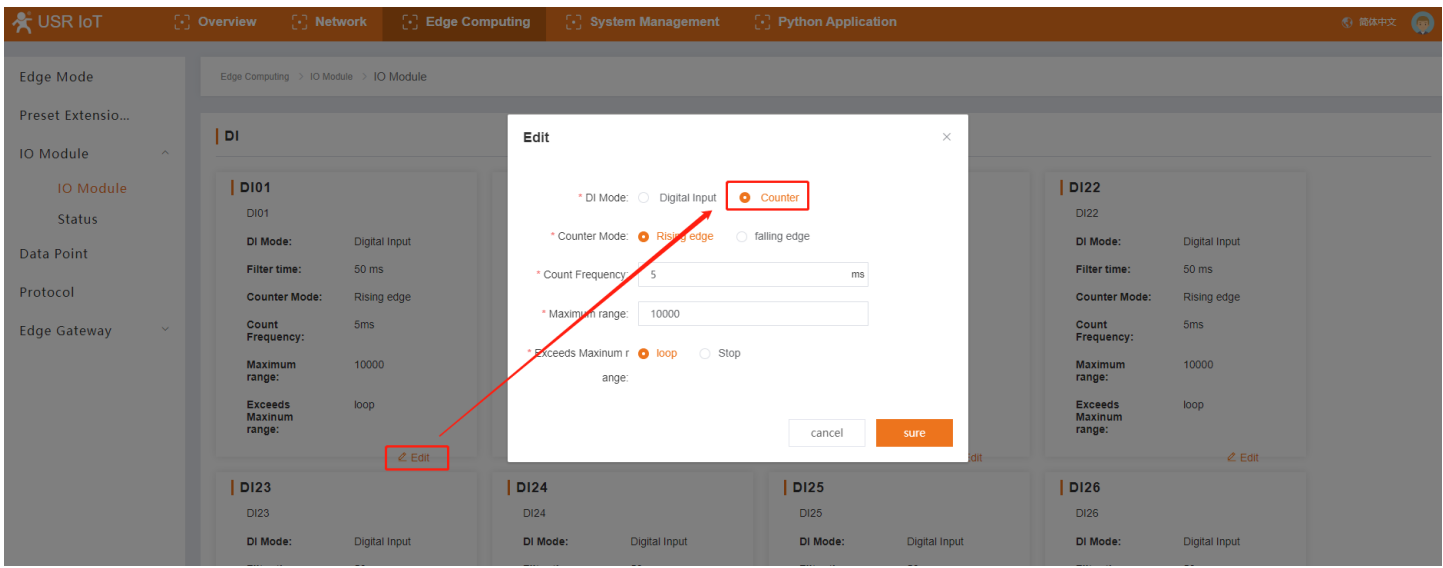

There is another function can be set on this page: Restart Hold of DO. This function is closed by default.

If the Restart Hold function is enabled, when we restart the M300, the DO will remain in the state before the power outage.

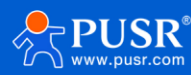

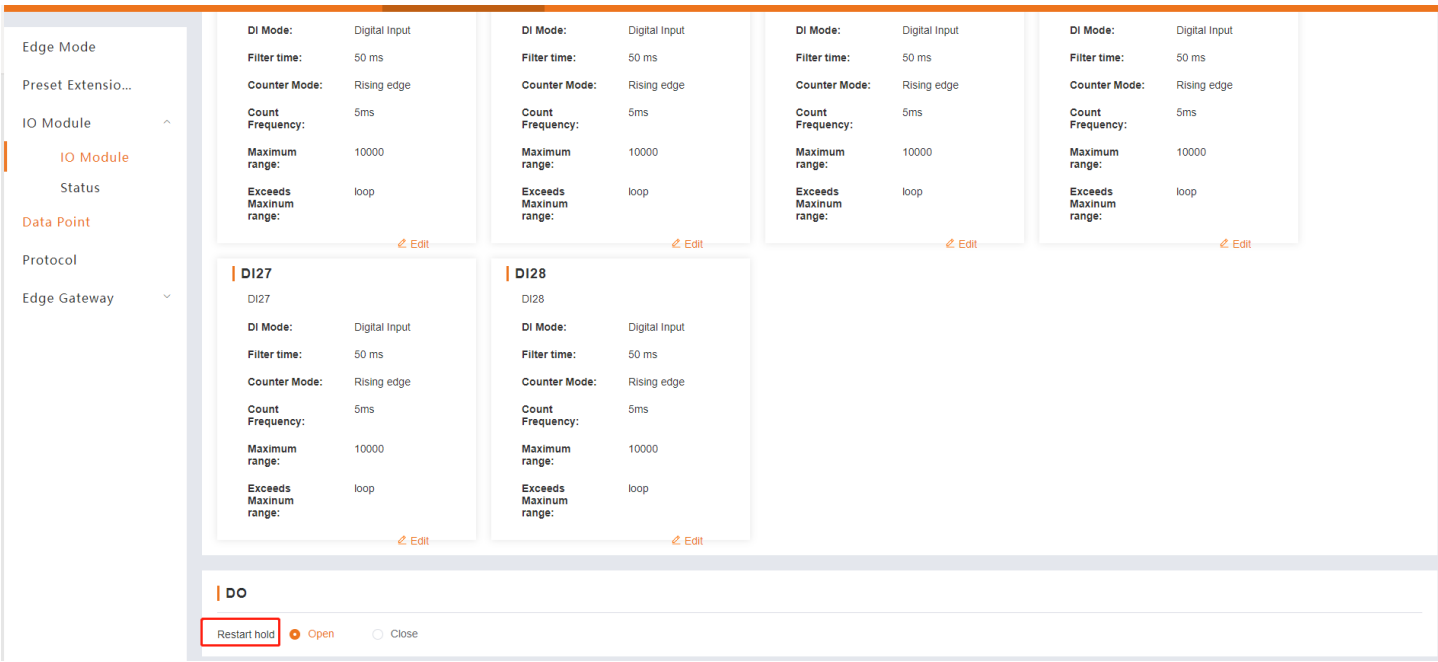

### <span id="page-13-0"></span>**5.3.2. Status of IO modules**

On this page, users can check the status of IO interface. And can also control the DO interface. Click the DO button, the indicators of DO will turn on or turn off.

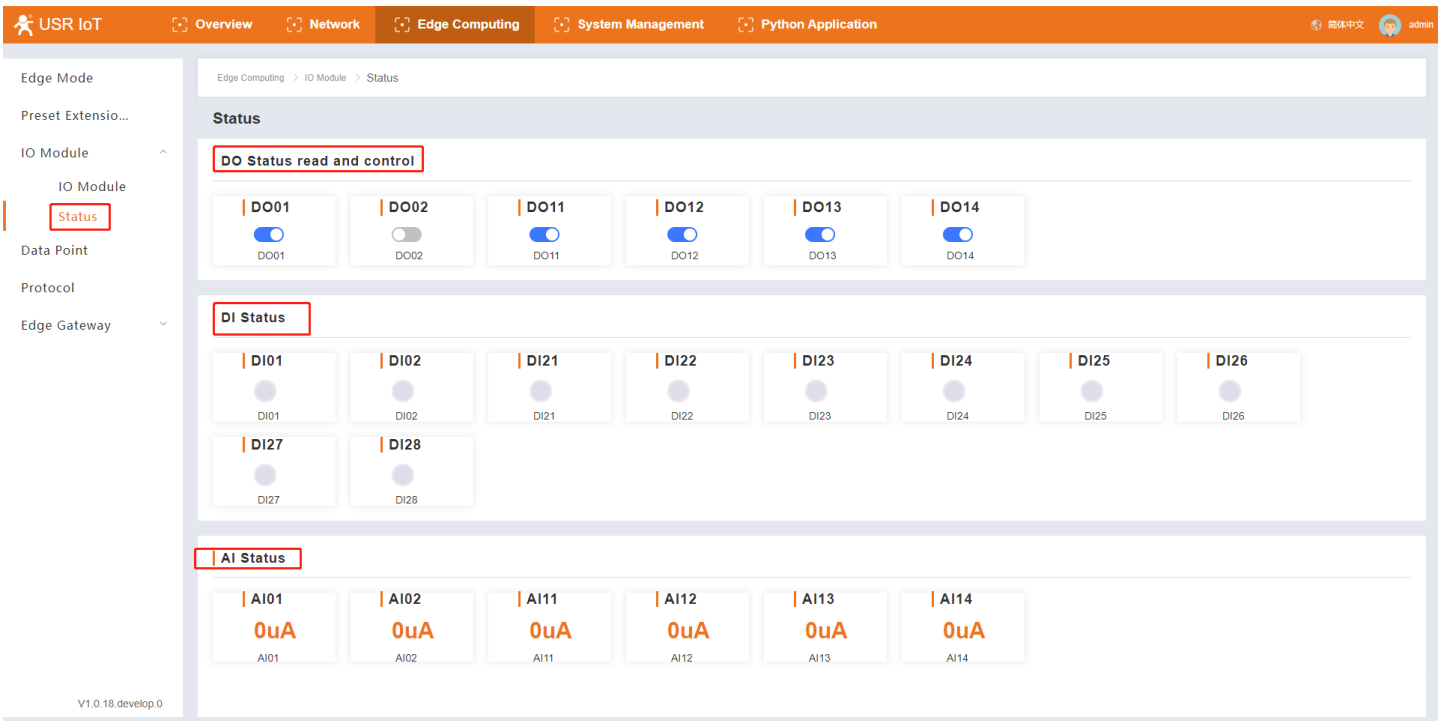

# <span id="page-13-1"></span>**5.4. Data Point**

Data Point Table is the core database of the edge computing gateway. The data and data-related information used by the edge gateway for acquisition, reporting, data reading and writing, protocol conversion and linkage control are all obtained from this point table. Therefore, during use, it is very important to add the data point table correctly and in detail.

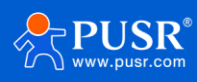

The data point table contains two main elements: slaves and data points. Up to 20 slaves can be added, IO slaves and virtual slaves are fixed. The remaining 18 Slaves can be added as needed. Corresponding data points can be added to each slave. Except for the virtual slave, the total number of data points of all other slaves is up to 2000. The data points of each slave are actively polled and collected from the corresponding interface according to the protocol specified when adding the slave, and the collected data is correspondingly stored in the virtual register in the product.

For virtual slaves, up to 500 points can be added.

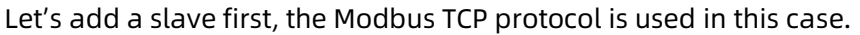

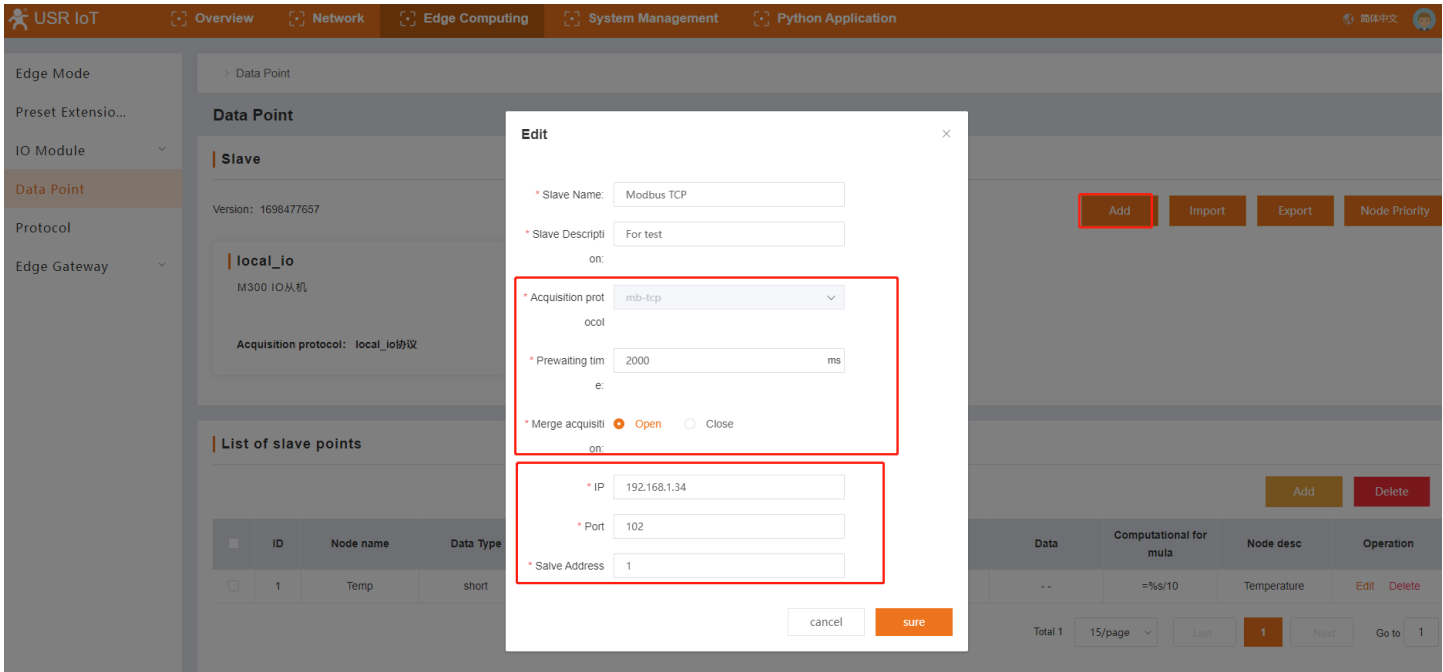

Then add the data points of the Modbus TCP slave:

- 1> Click the Modbus TCP Slave
- 2> If we didn't add the data points before, the list of slave points is blank. Click the "Add" button to enter the point information.

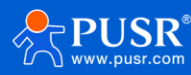

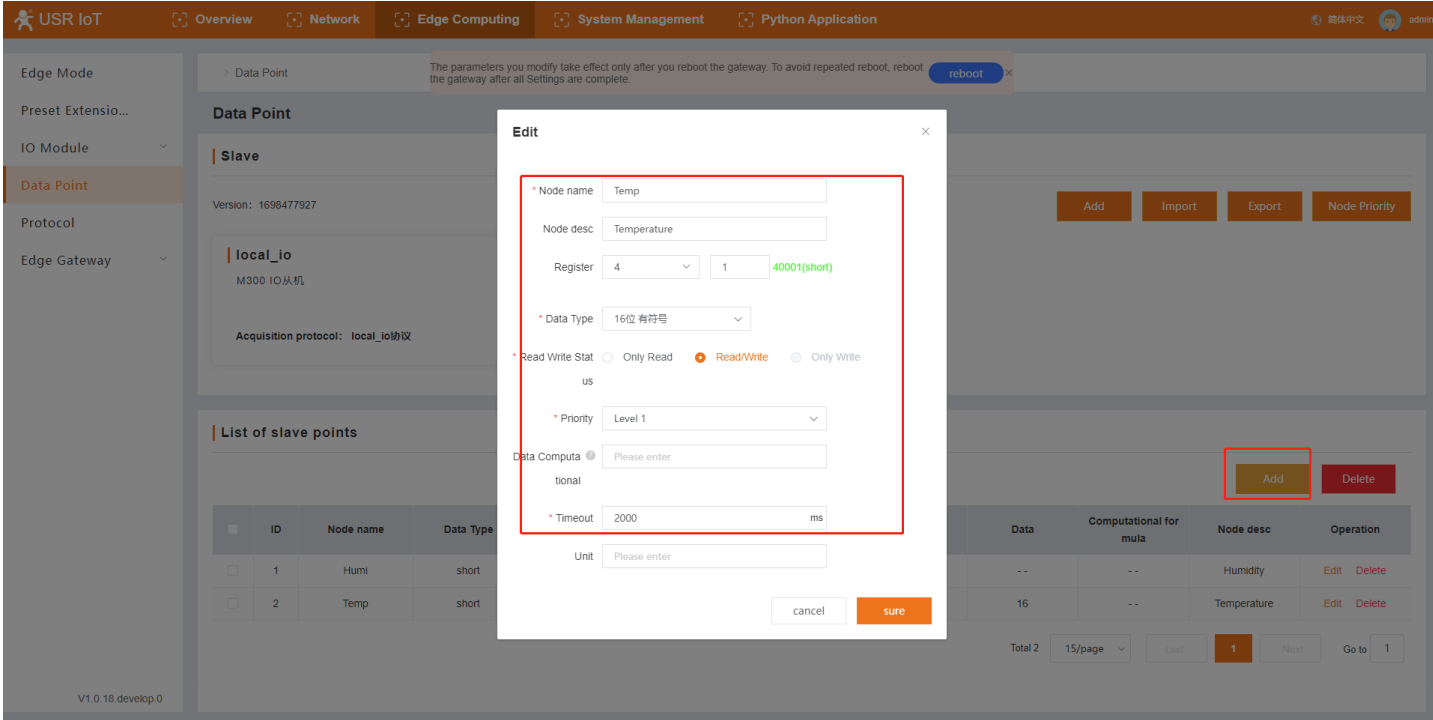

#### 3> Added slave and data points:

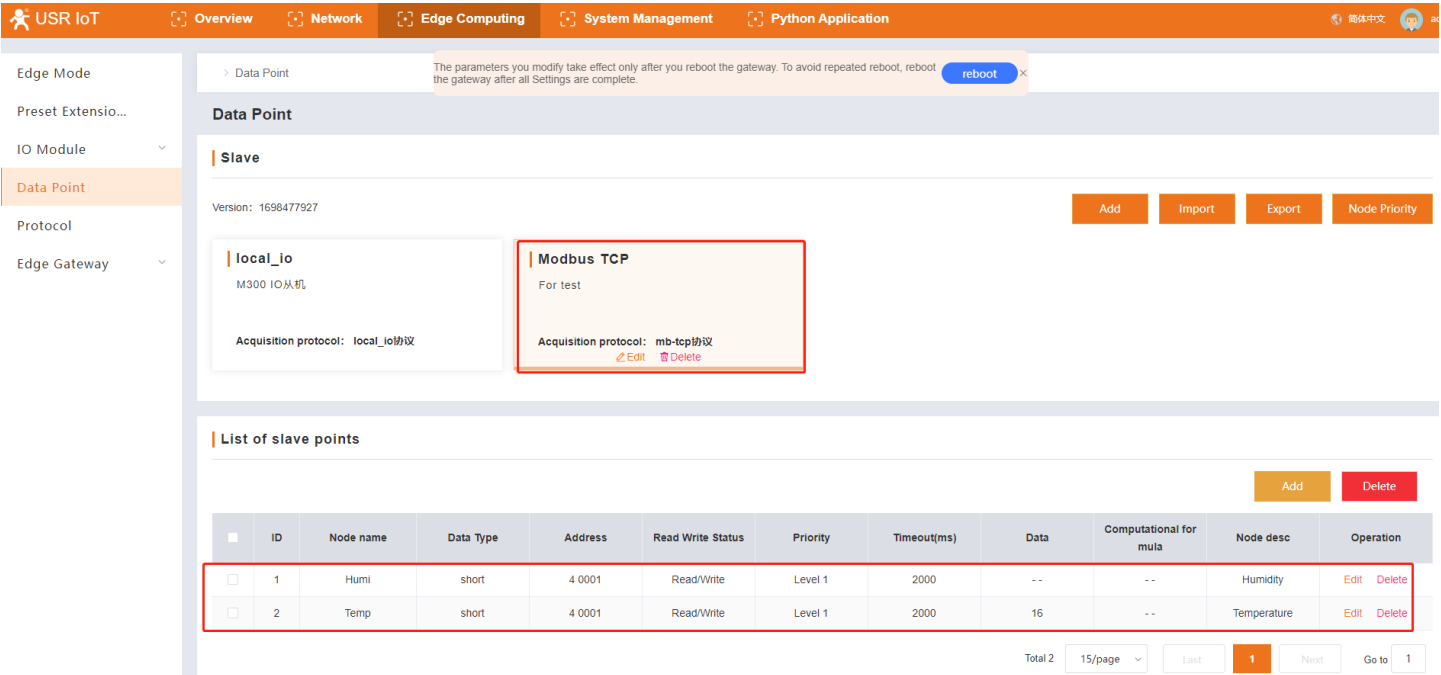

4> After all the slave and data points are added, and other settings are ok, please reboot the M300 to make the changed parameters take effect.

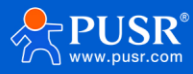

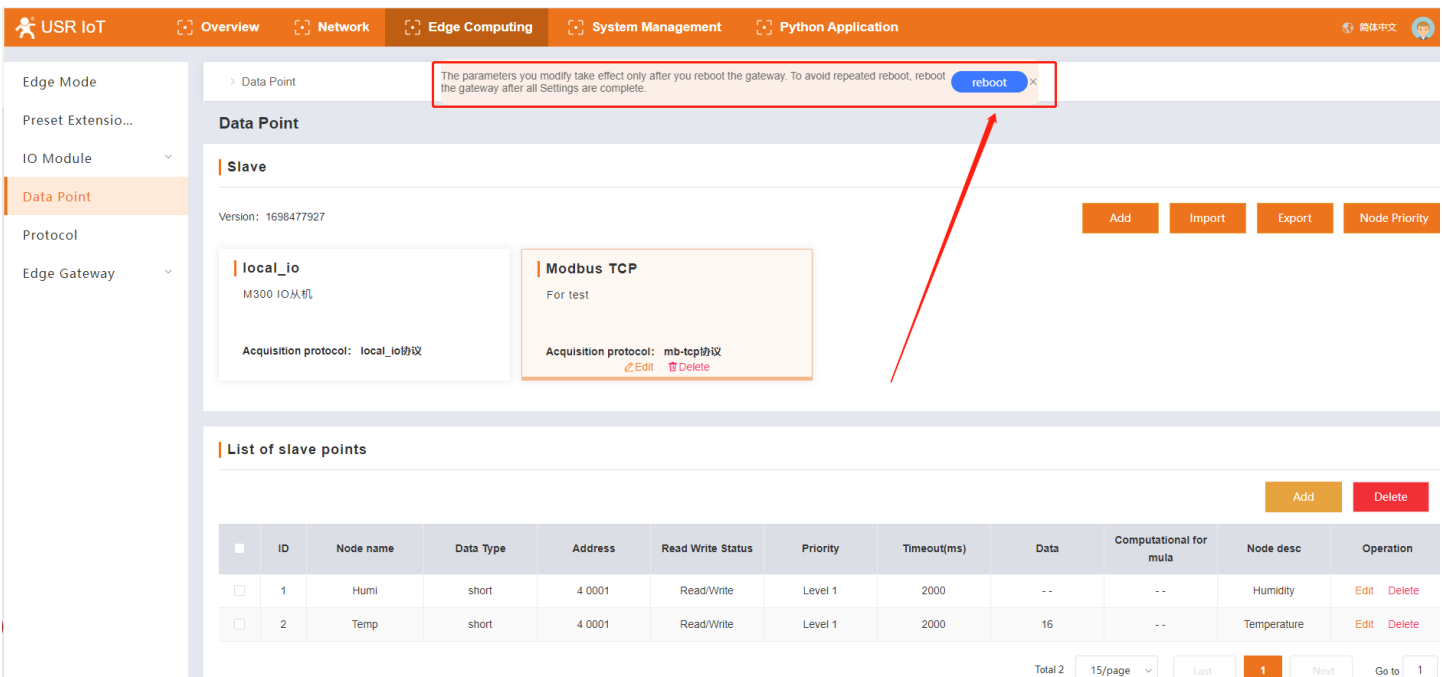

#### 5> Check the collected data.

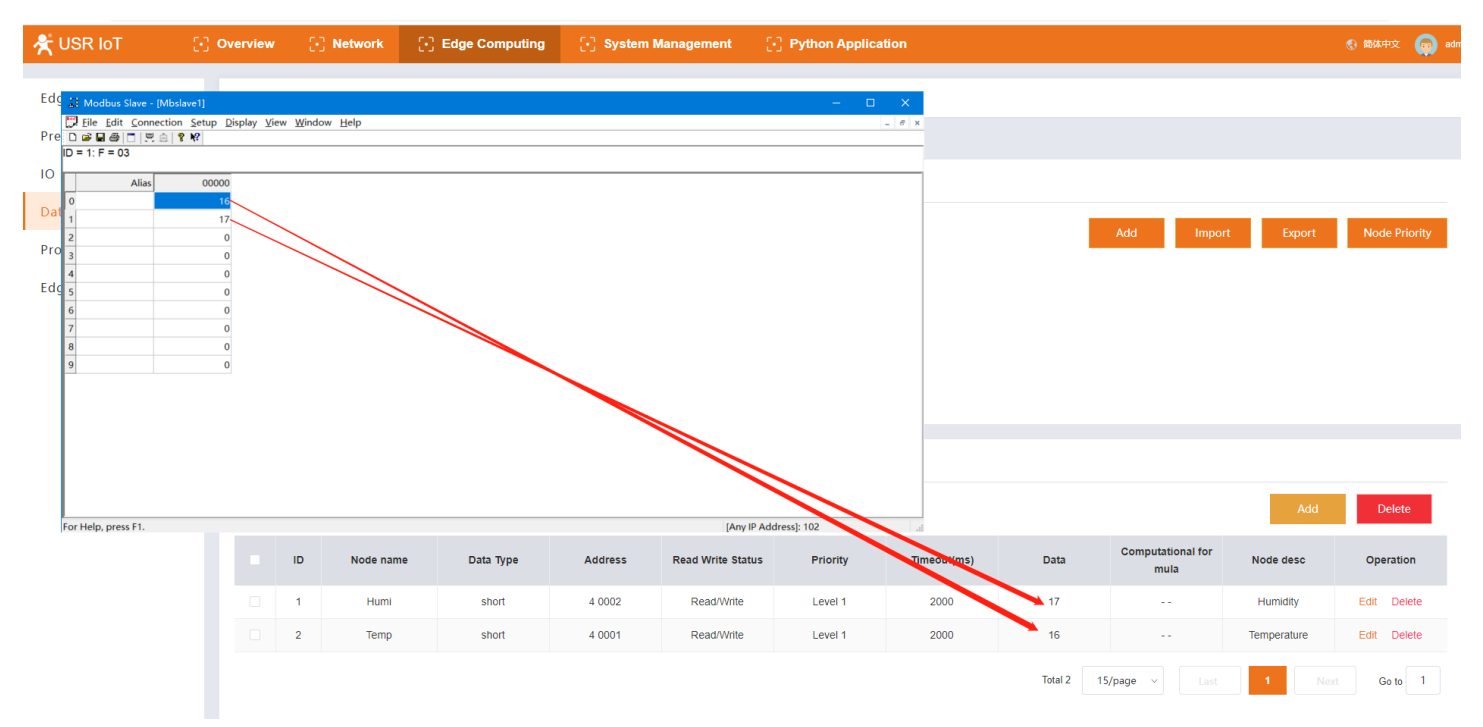

# <span id="page-16-0"></span>**5.5. Protocol**

USR-M300 supports mutual conversion between different protocols, such as Modbus RTU/TCP, Modbus TCP and OPC UA, Modbus RTU and OPC UA. More protocol conversions are in development.

With this function, users no need to worry about being unable to communicate due to different protocols between the terminal device and the server, because the M300 will convert the point data of all slave devices into a unified protocol format, making it easier for the server to issue and collect data using a unified protocol.

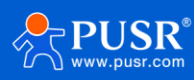

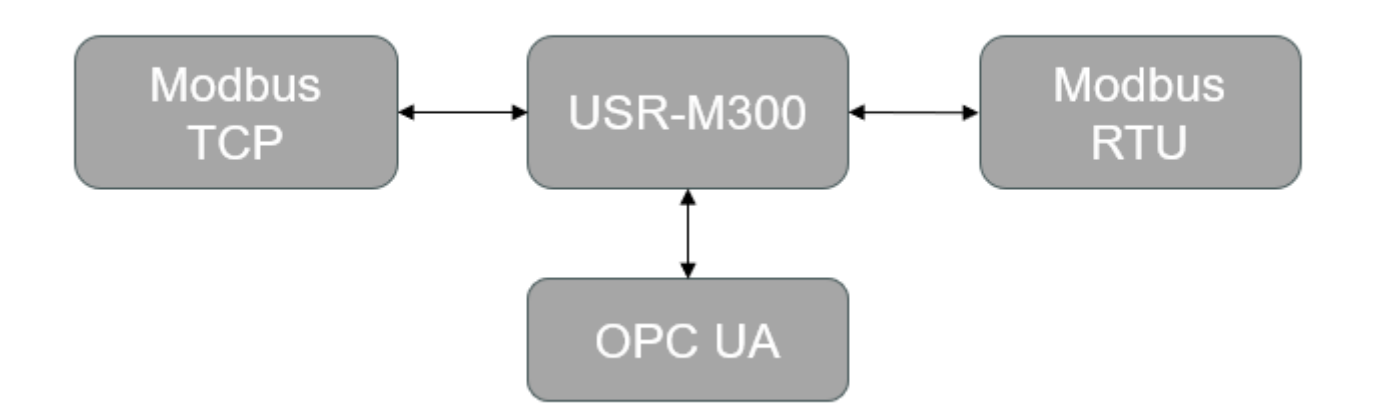

We have added Modbus TCP slave in section 5.4. In this section, will convert Modbus RTU to Modbus TCP using the protocol conversion function.

- ➢ Basic settings:
- 1> Enable Modbus RTU function,
- 2> Set protocol and local port, in this case, keep them the default patameters
- 3> Set the Slave address to 5, we add the 16 bit points in Section 5.4, so keep the 32 bit data the default parameters.
- 4> Click "Apply", then the window will pop up prompting you to reboot M300 device. We can reboot device after setting all parameters.

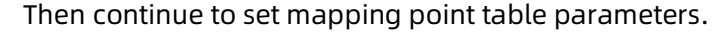

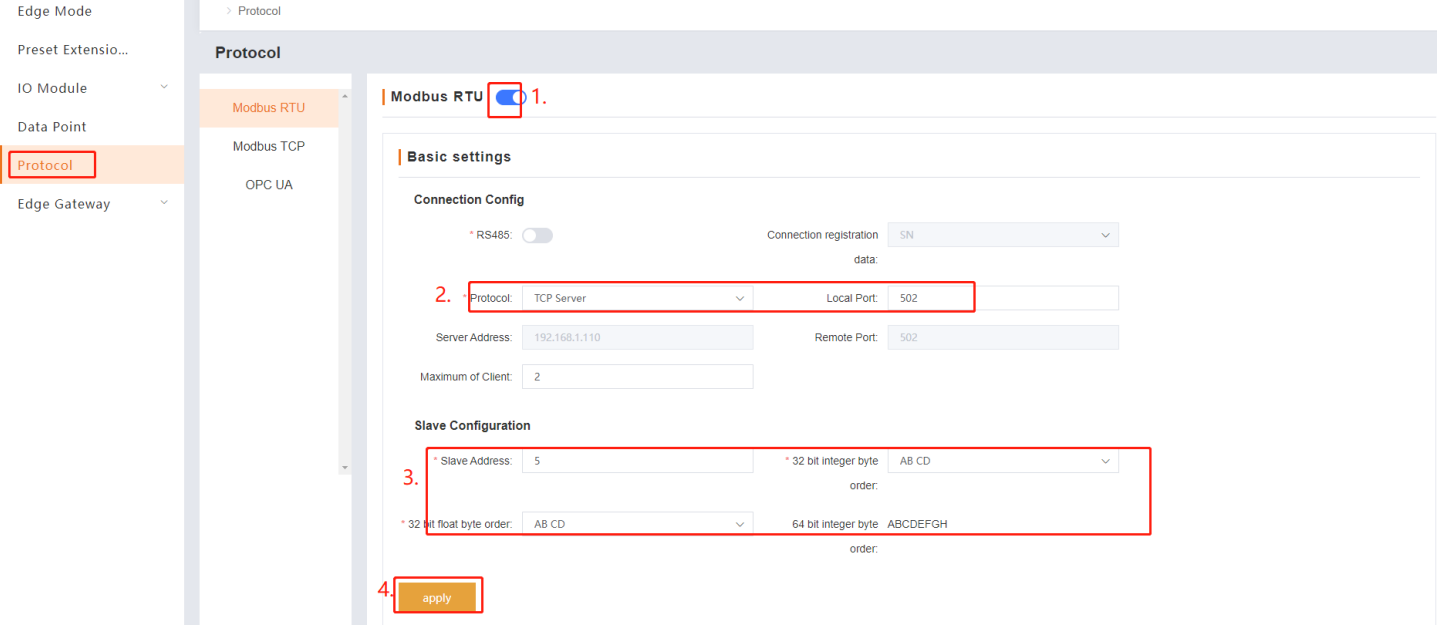

- $\triangleright$  Node mapping table
- 1> Click "Add" button,
- 2> Select the register type and enter the initial register address,

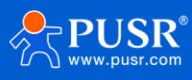

- 3> Click "Add points",
- 4> Select the slave just added: Modbus TCP,
- 5> Select the needed data points,
- 6> Click "Sure"

#### 7> Reboot USR-M300

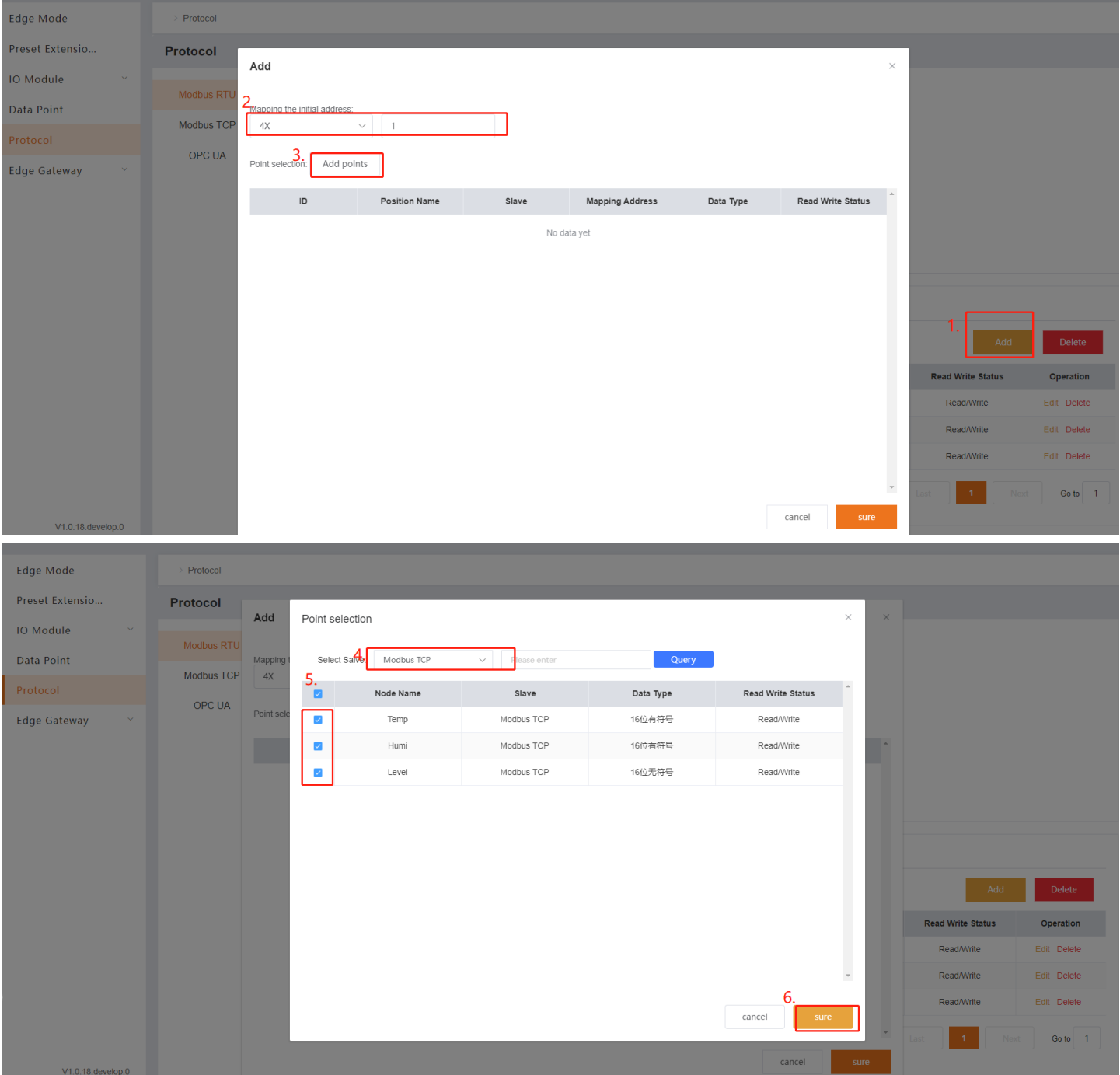

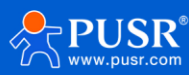

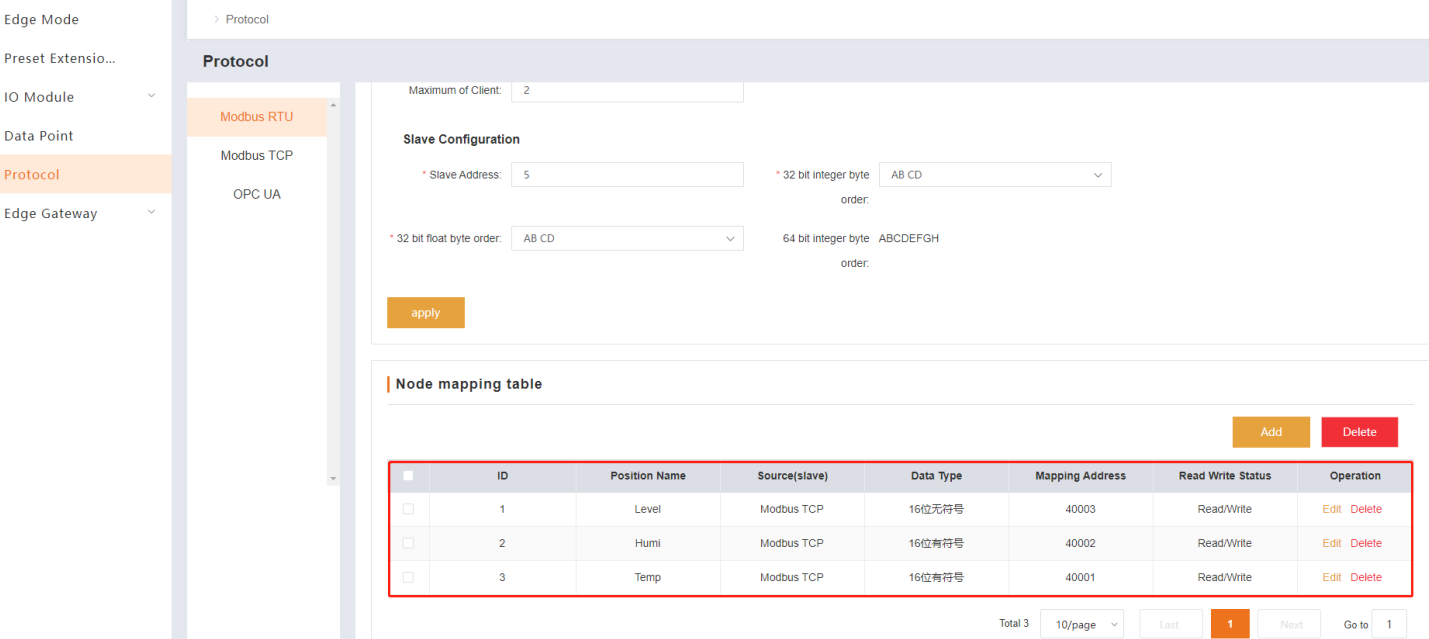

 $\triangleright$  To test the function

Send Modbus RTU command to query data point, and the green part is the response from M300.

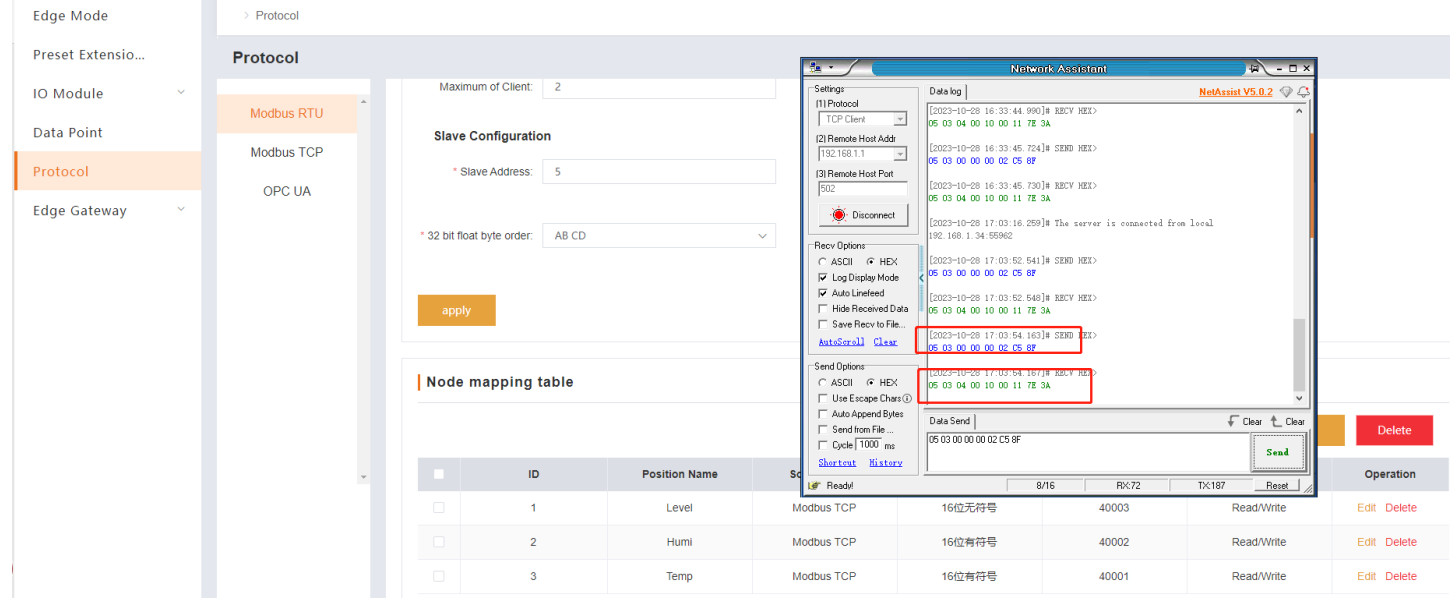

# <span id="page-19-0"></span>**5.6. Edge Gateway**

#### <span id="page-19-1"></span>**5.6.1. Serial Port**

On this page, users can set the basic parameters of UART, like baud rate, data bit, stop bit and parity bit.

For UART2, it has one more parameter: Serial Function. The default is "Downlink".

Downlink: The device connected to the serial port is Slave device,

Uplink: The device connected to the serial port is Master device.

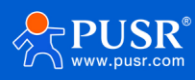

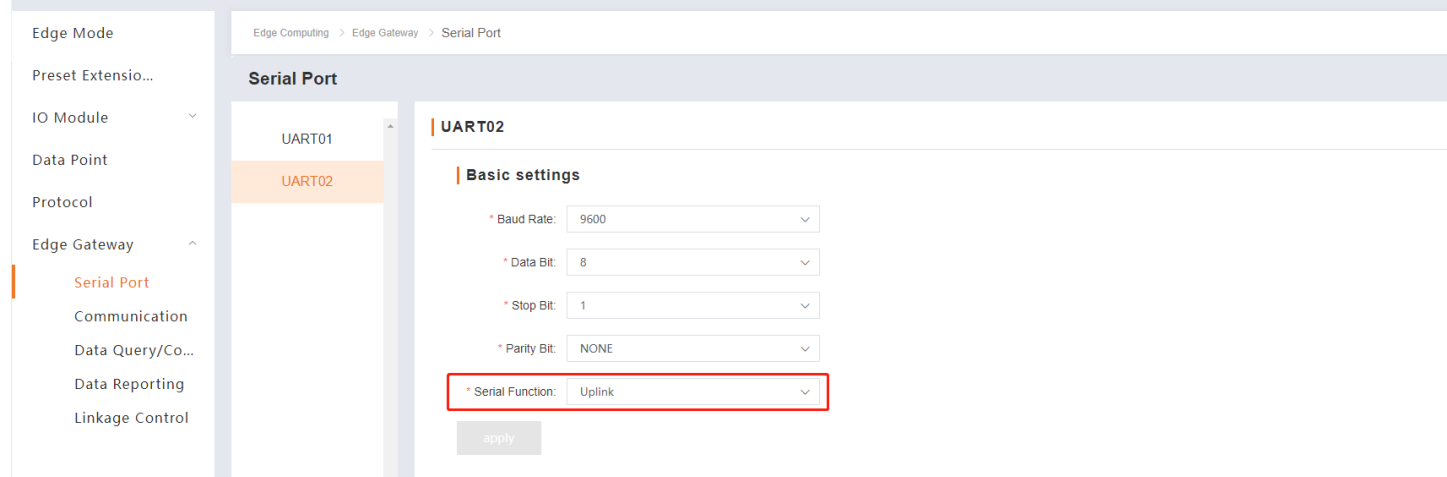

#### <span id="page-20-0"></span>**5.6.2. Communication**

USR-M100 supports 2 independent communication channels. It provides multiple communication modes like TCP client/TCP server/UDP/MQTT client/http client. It has the AWS cloud built-in, users can use it conveniently. In this case, we set the communication parameters like the following picture.

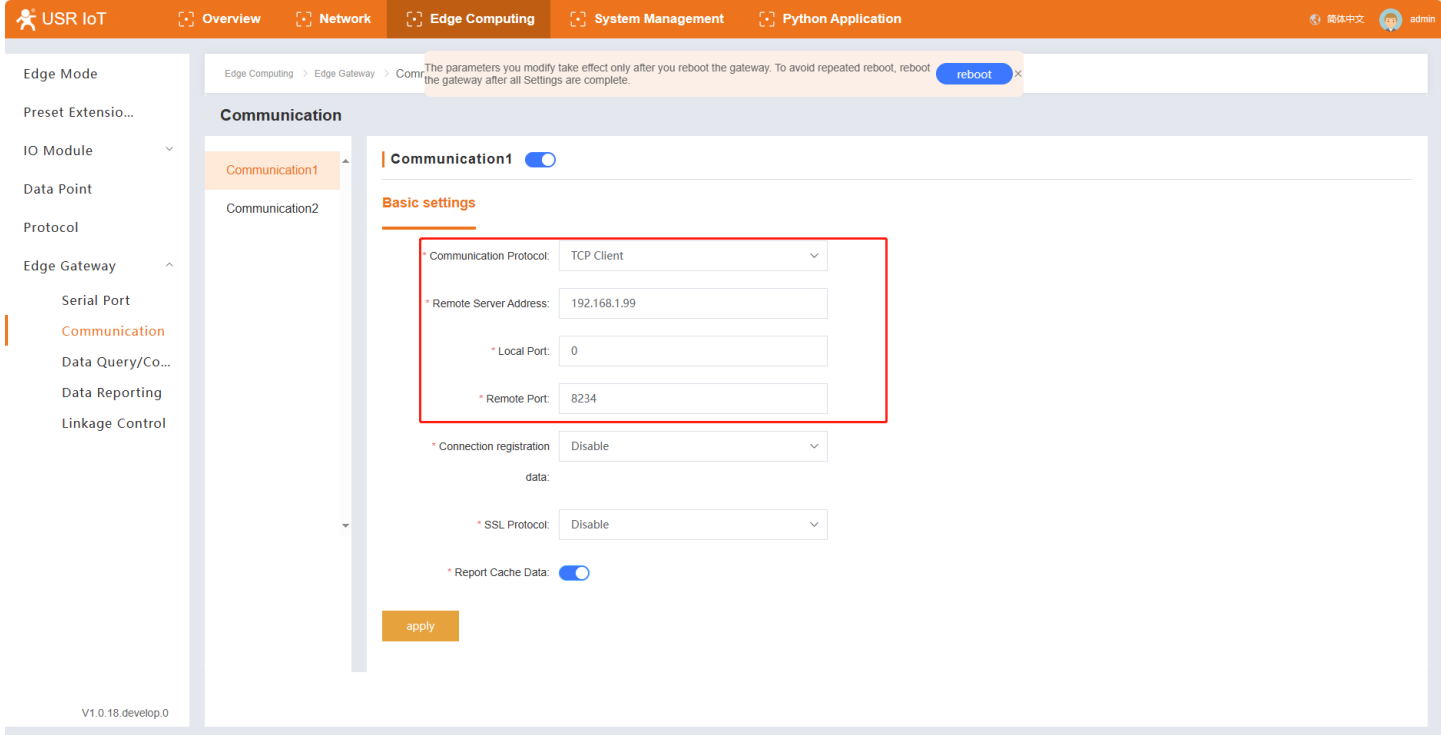

### <span id="page-20-1"></span>**5.6.3. Data Query/Control**

With this function, users can query and control data points via Json format. Click "Add" to add link channel, in this case, we choose the Link1.

The Json command format is like the following:

{"rw\_prot": {"Ver": "Protocol Version","dir": "Data Direction","id": "Information ID","r\_data": [{"name": "Node Name"}],"w\_data": [{"name": "Node Name","value": "data"}]}}

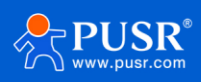

#### Description of items:

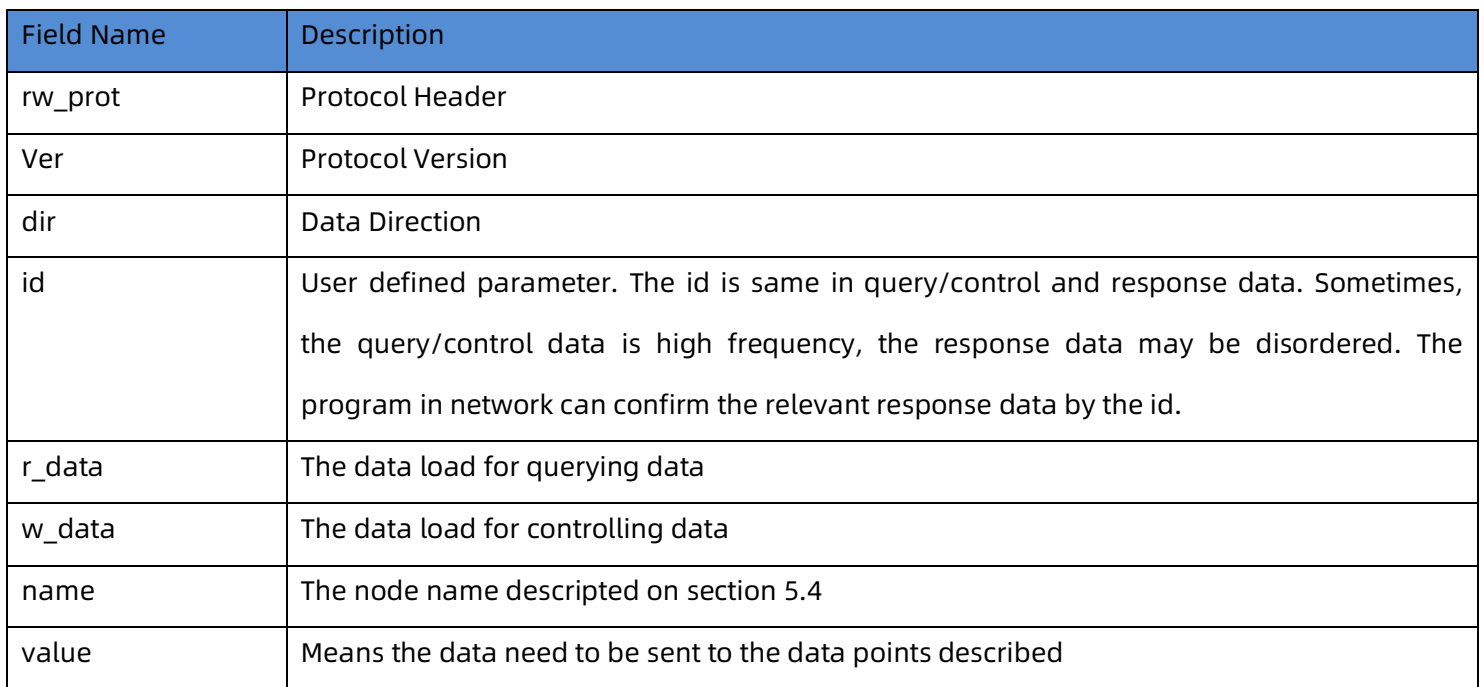

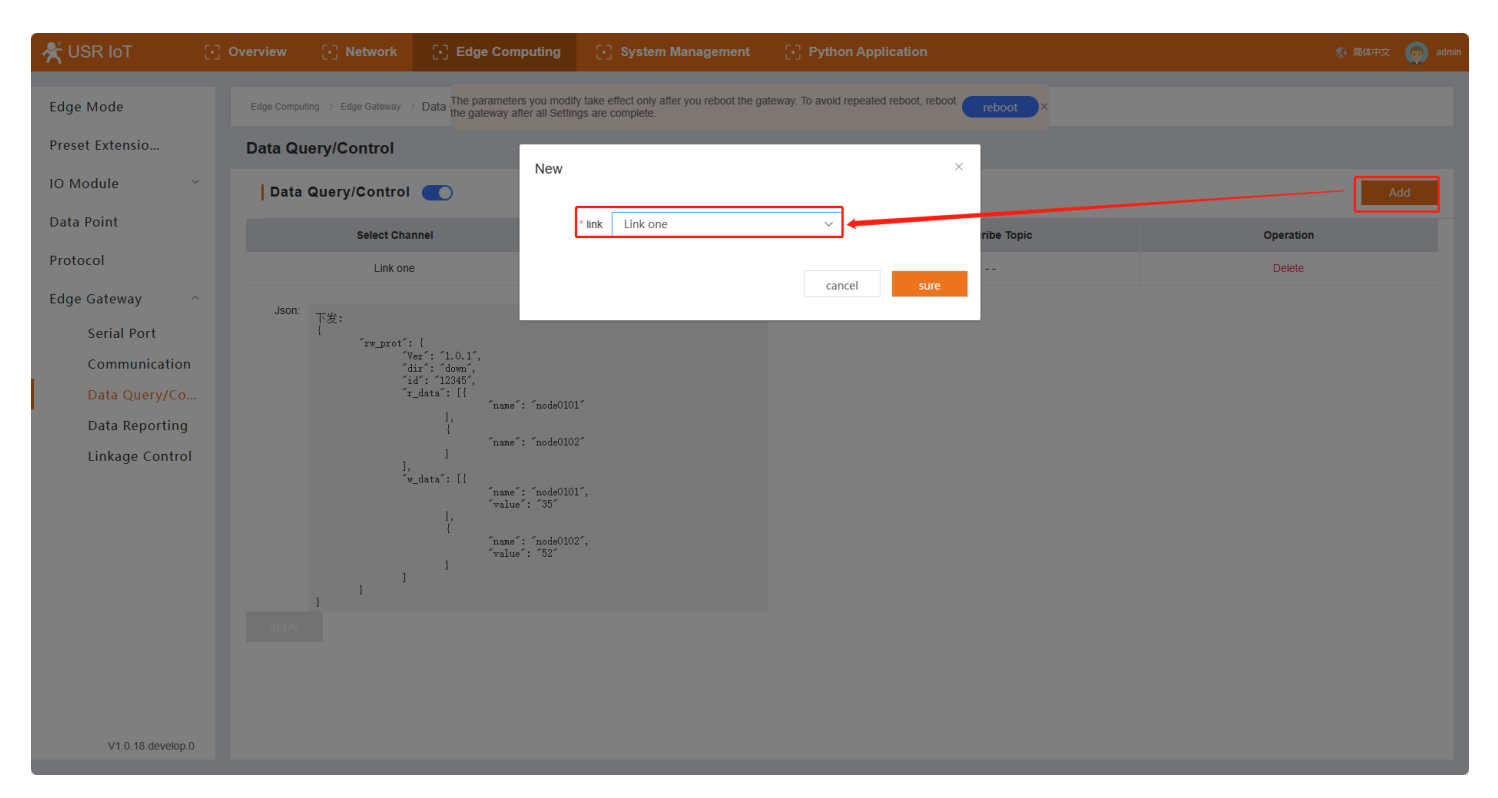

In section 5.4, the added data points have data already, now we can collect the data to the server. Set the Network Assistant as TCP server, the local port is 8234, USR-M300 work as TCP client to connect the TCP server. Then send Json command to collect the temperature and Humidity data, to control the level data at the same time. User can copy the Json command sample and change the query and control command based on the sample.

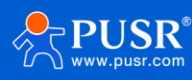

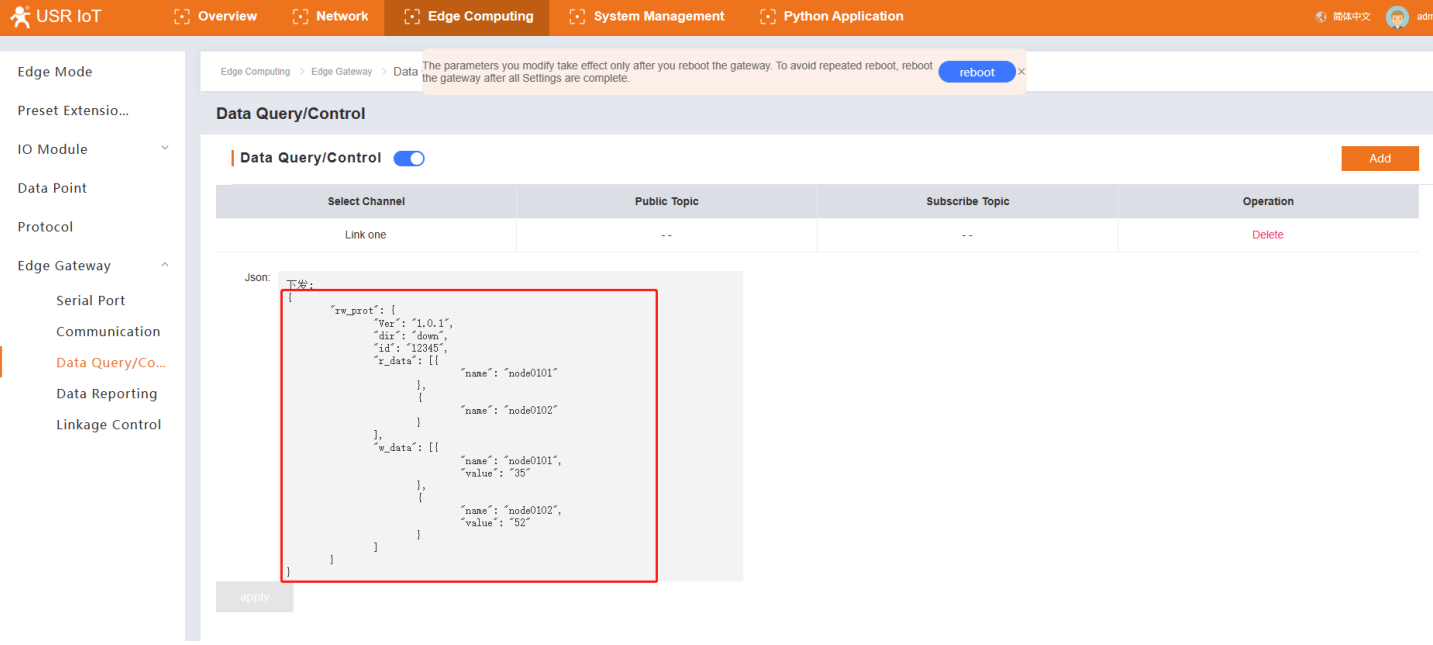

```
{
```

```
"rw_prot": {
```

```
"Ver": "1.0.1",
```

```
"dir": "down",
```

```
"id": "12345",
```

```
"r_data": [{
```

```
"name": "Temprature"
```

```
},
```

```
{
```

```
"name": "Humidity"
```

```
}
],
"w_data": [{
"name": "Level",
"value": "48"
```

```
}
```
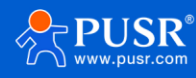

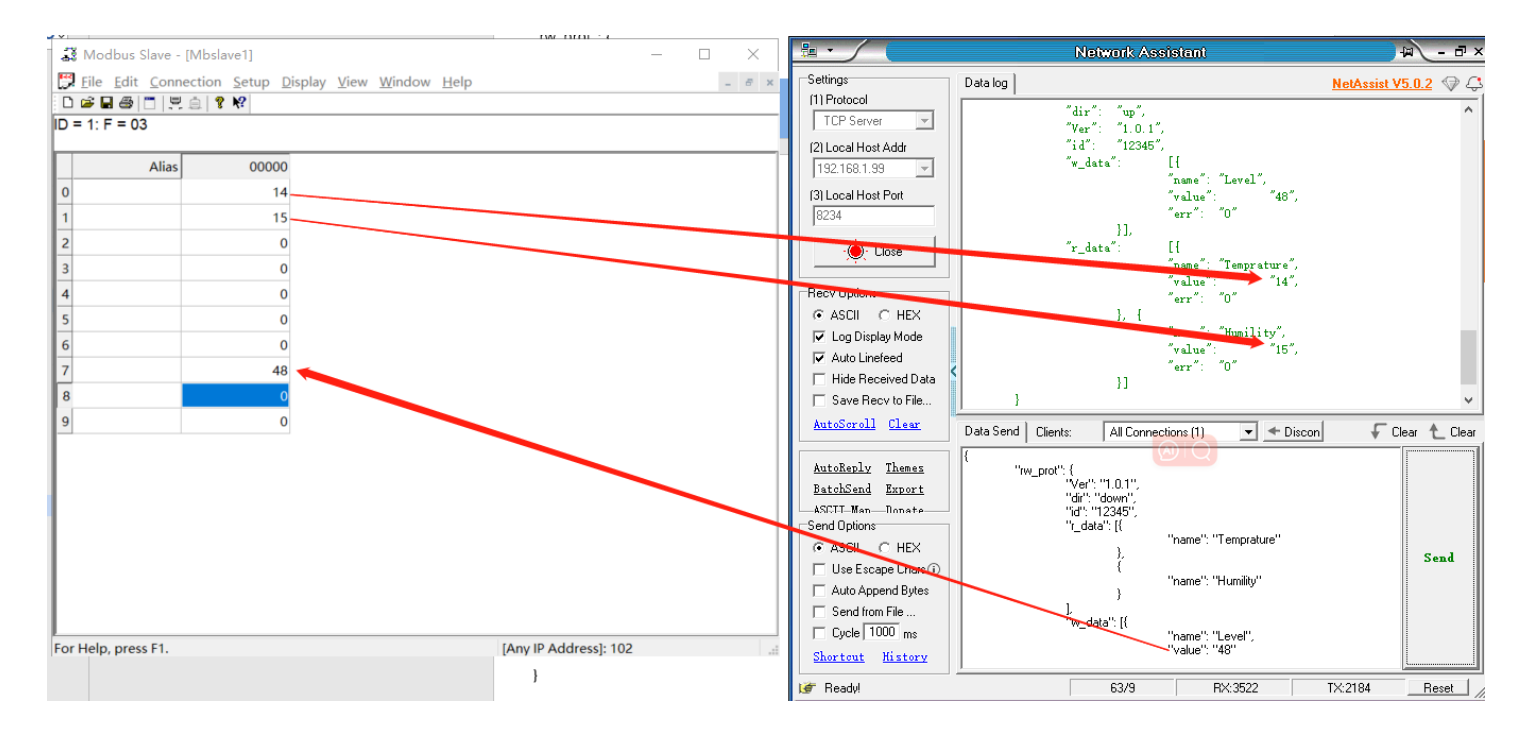

#### <span id="page-23-0"></span>**5.6.4. Data Reporting**

The data reporting function will report the collected data on data point page to server actively. Users can send the data in different methods. The Reporting Template will be introduced later.

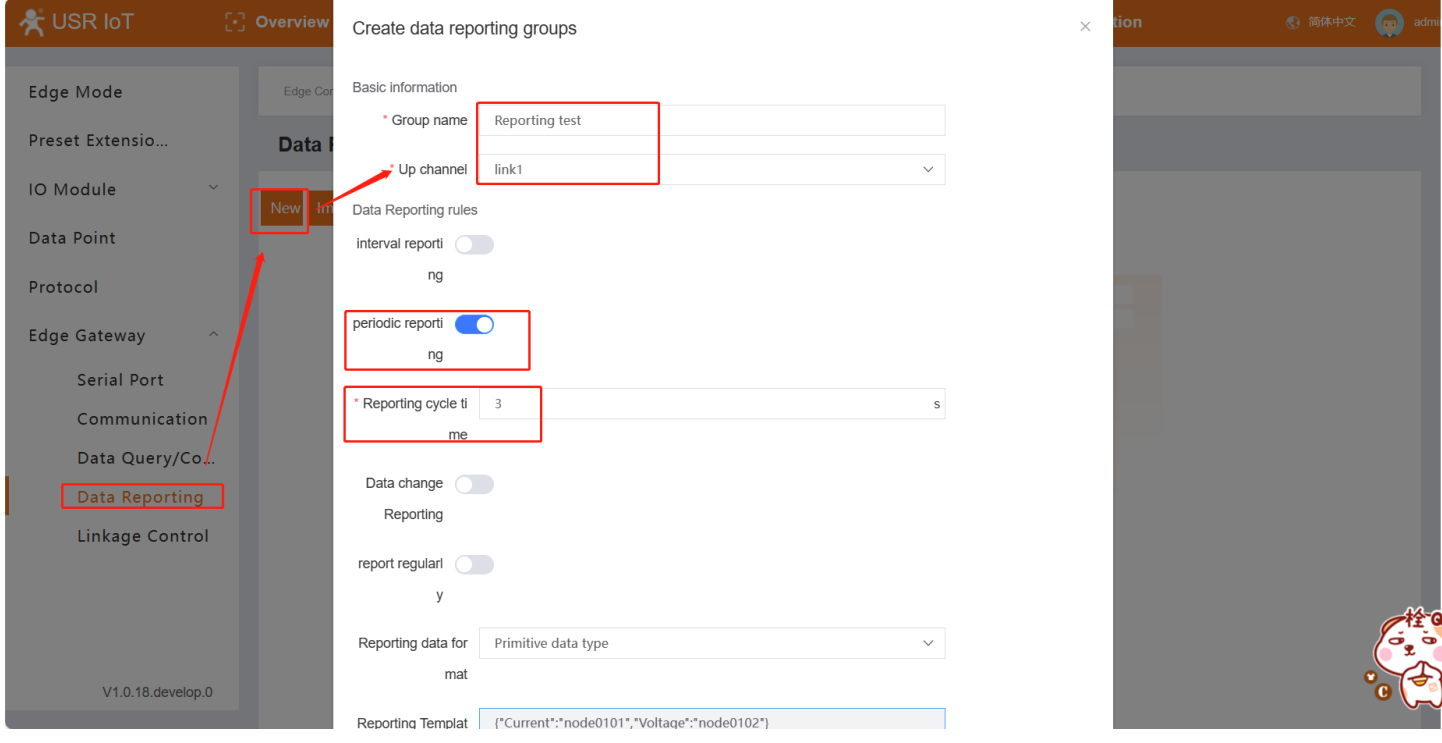

Then add the data points that need to be reported.

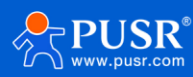

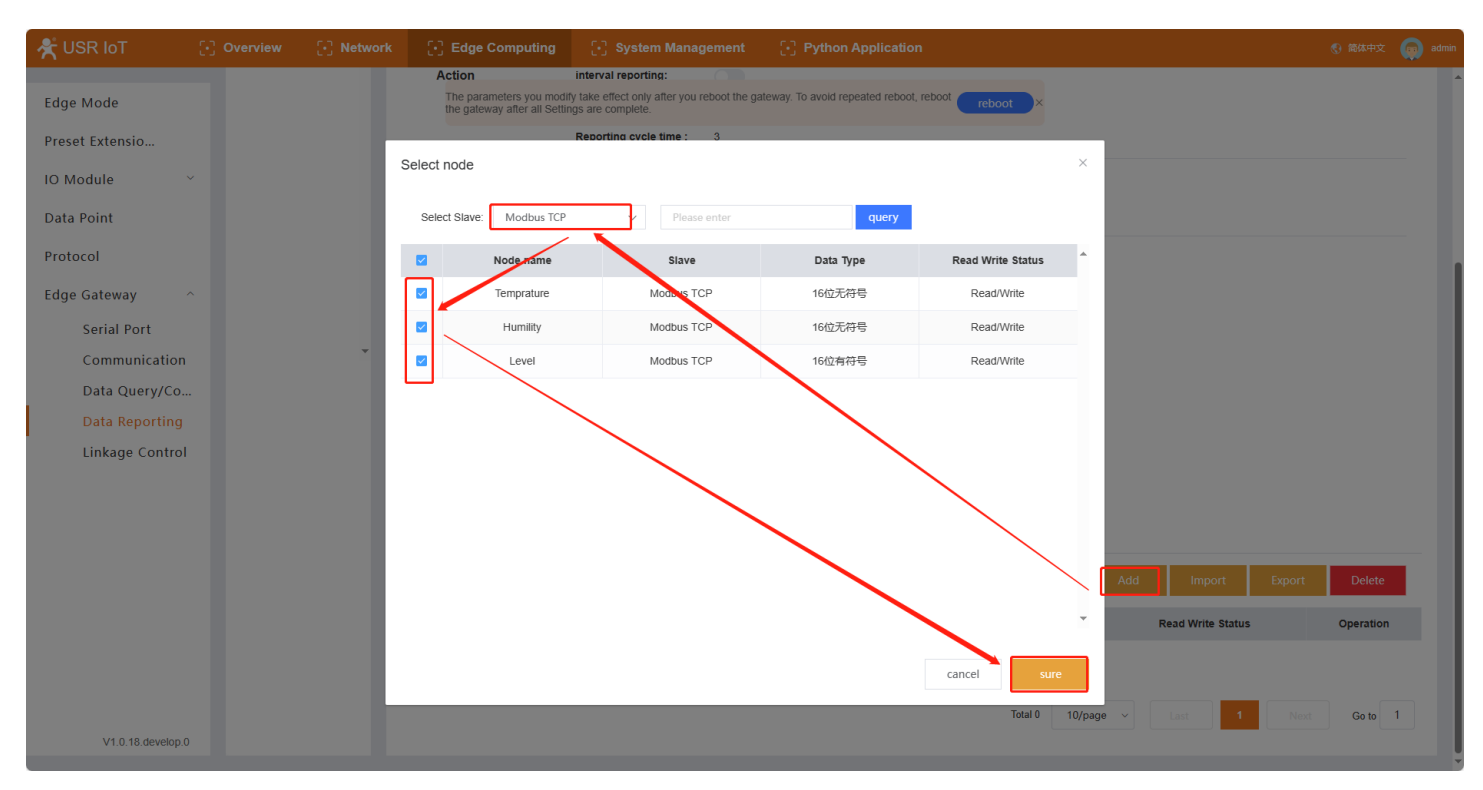

#### **Json Template:**

 The data reporting function will upload point data to the server in Json format. Customers can customize the Json template according to the server's requirements to ensure that the uploaded data format meets the server's parsing requirements. The actual data points can be defined in the Json template.

 In addition to data points, the Json template can also add some specific identifiers, such as the product's firmware version, SN, MAC and other parameters. These parameters can be processed as the unique identifier of the device. Directly add the relevant identification name in the value position of the Json template. During the reporting process, the device will substitute the data corresponding to the identification name and report it. For example, to report timestamp, set the Json template to {"time":"sys\_local\_time"},

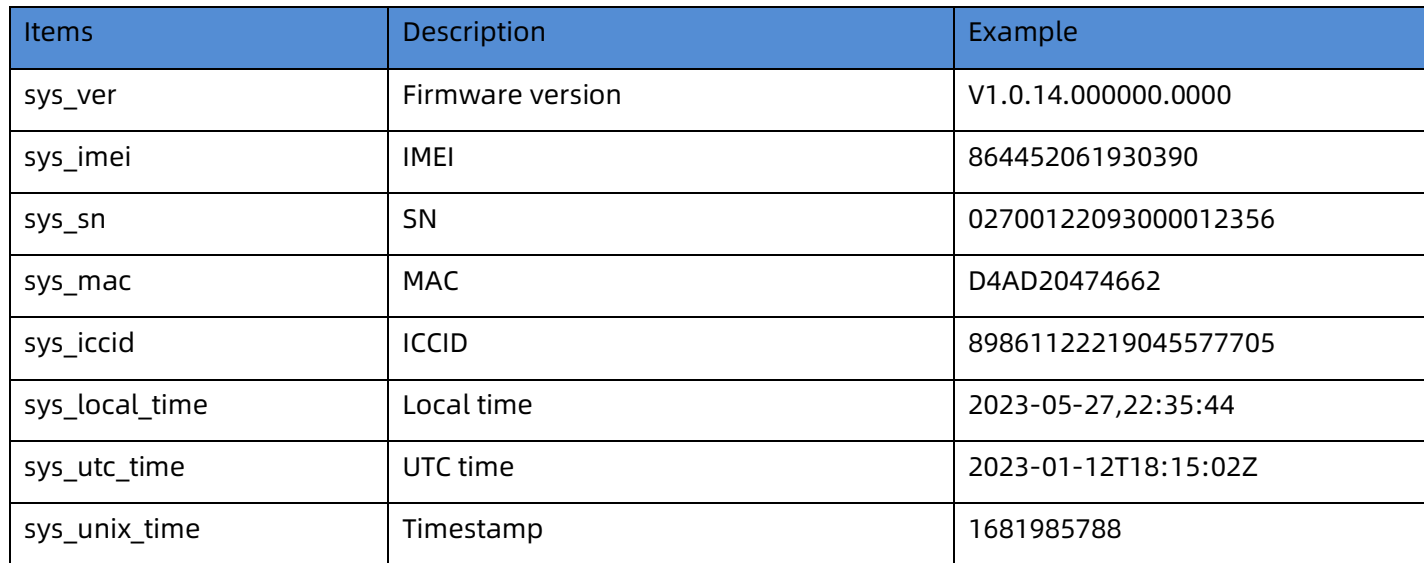

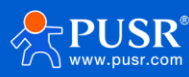

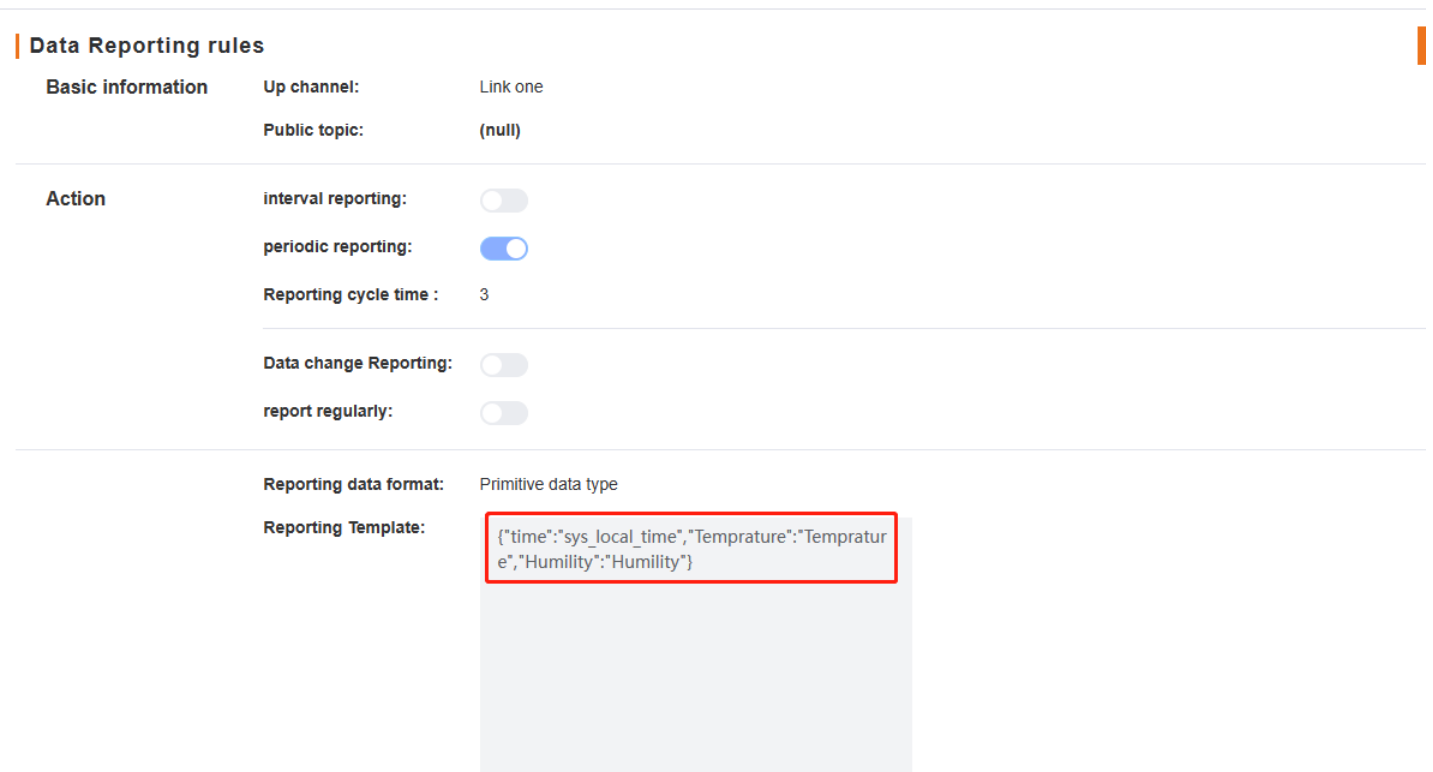

The test result: USR-M300 reports the collected data according to the period cycle time and the content of the

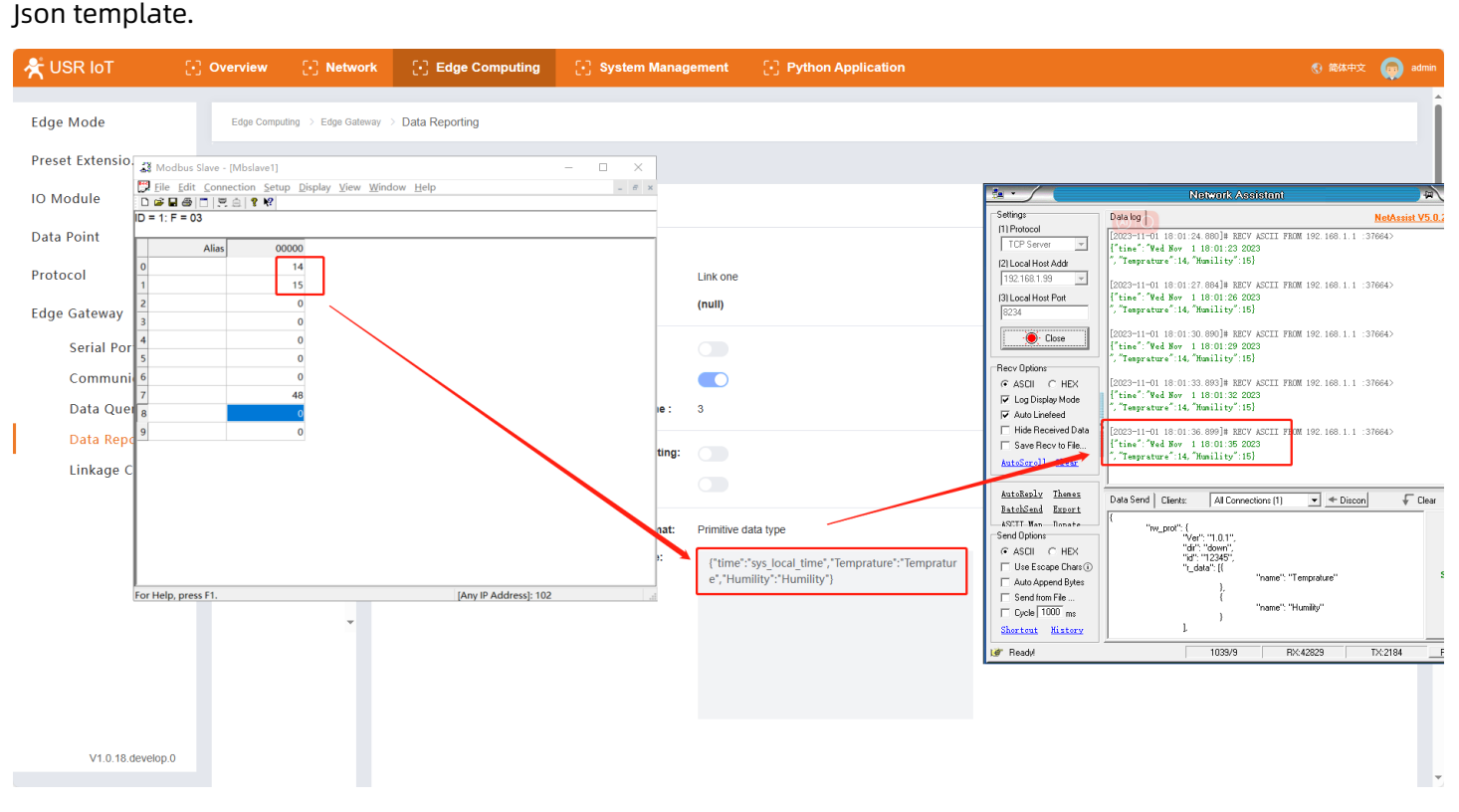

# <span id="page-25-0"></span>**5.6.5. Linkage Control**

The linkage function is mainly used to realize local closed-loop management, rapid alarm and emergency

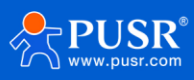

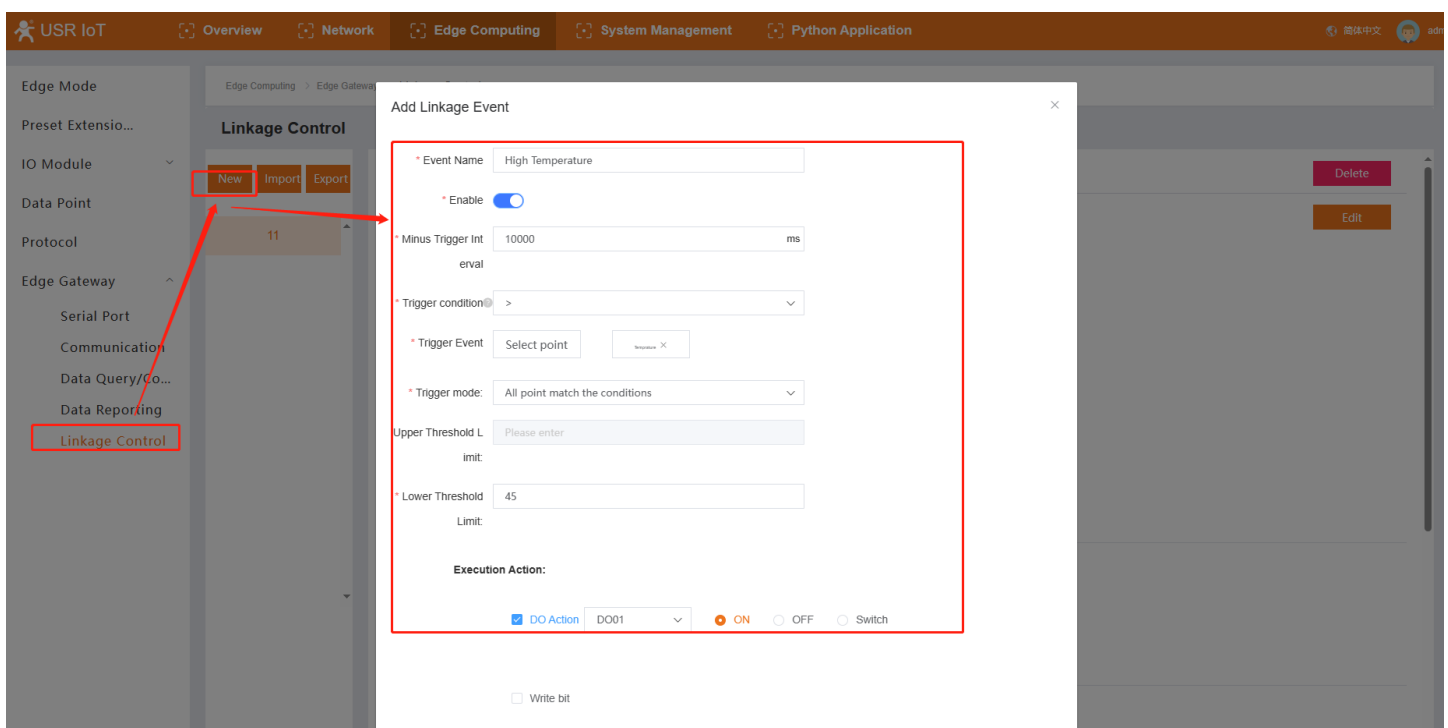

applications. The product can support 50 linkage events internally.

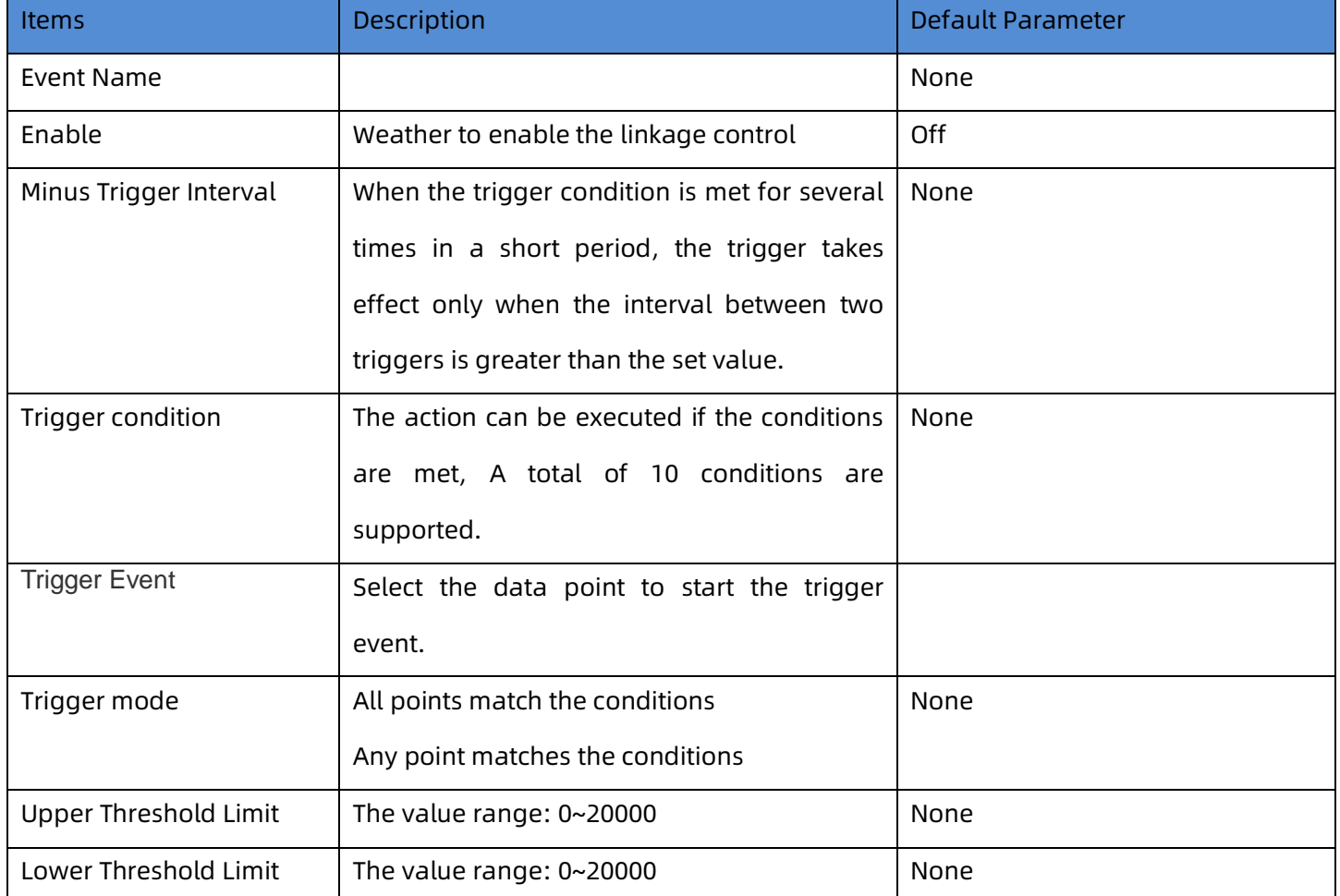

#### Description of trigger condition:

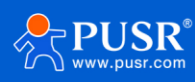

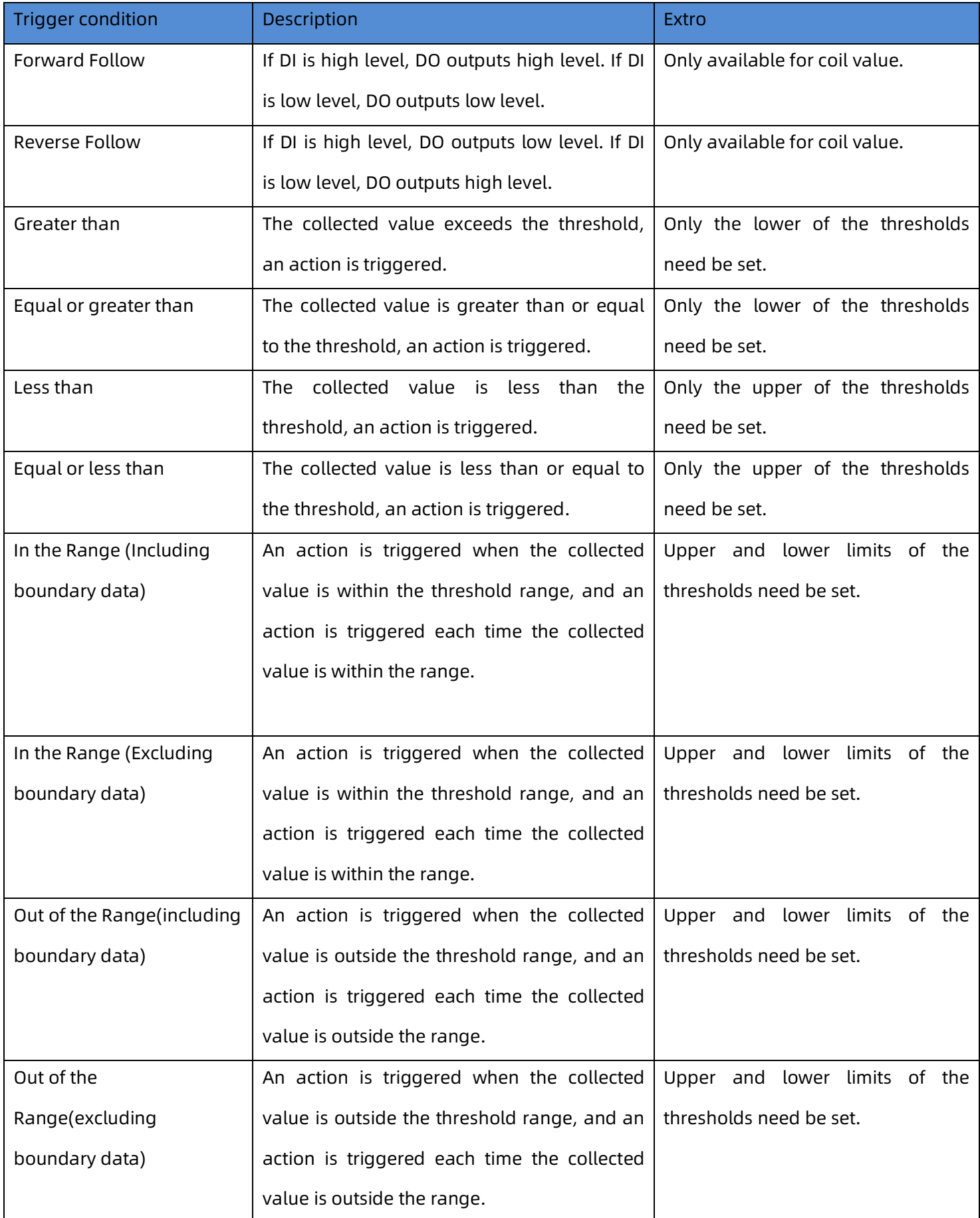

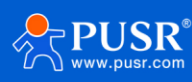

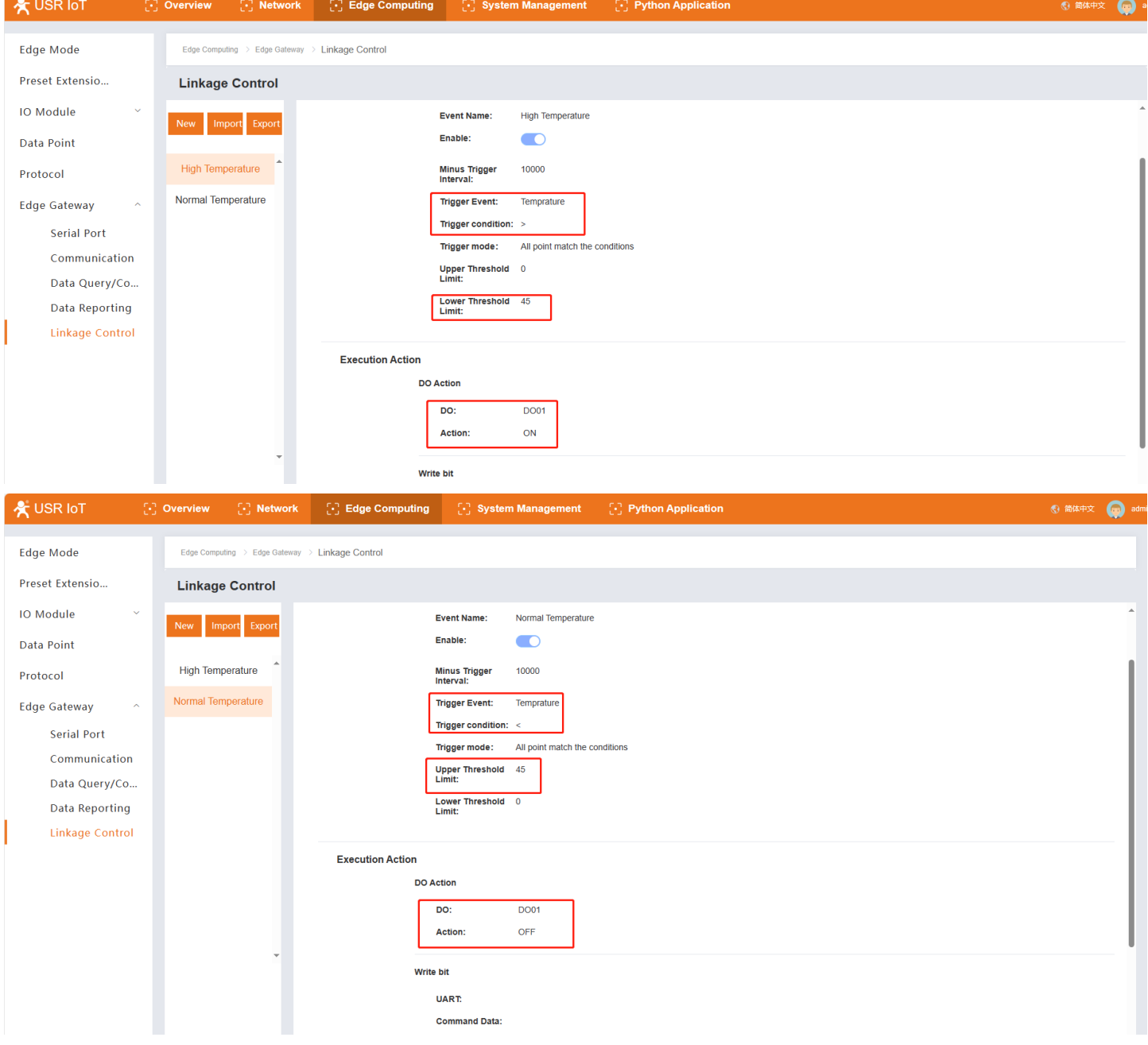

#### In this case, we add 2 events: High Temperature and Normal temperature,

In High Temperature, if the value of temperature is higher than 45, then turn on DO1.

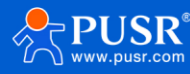

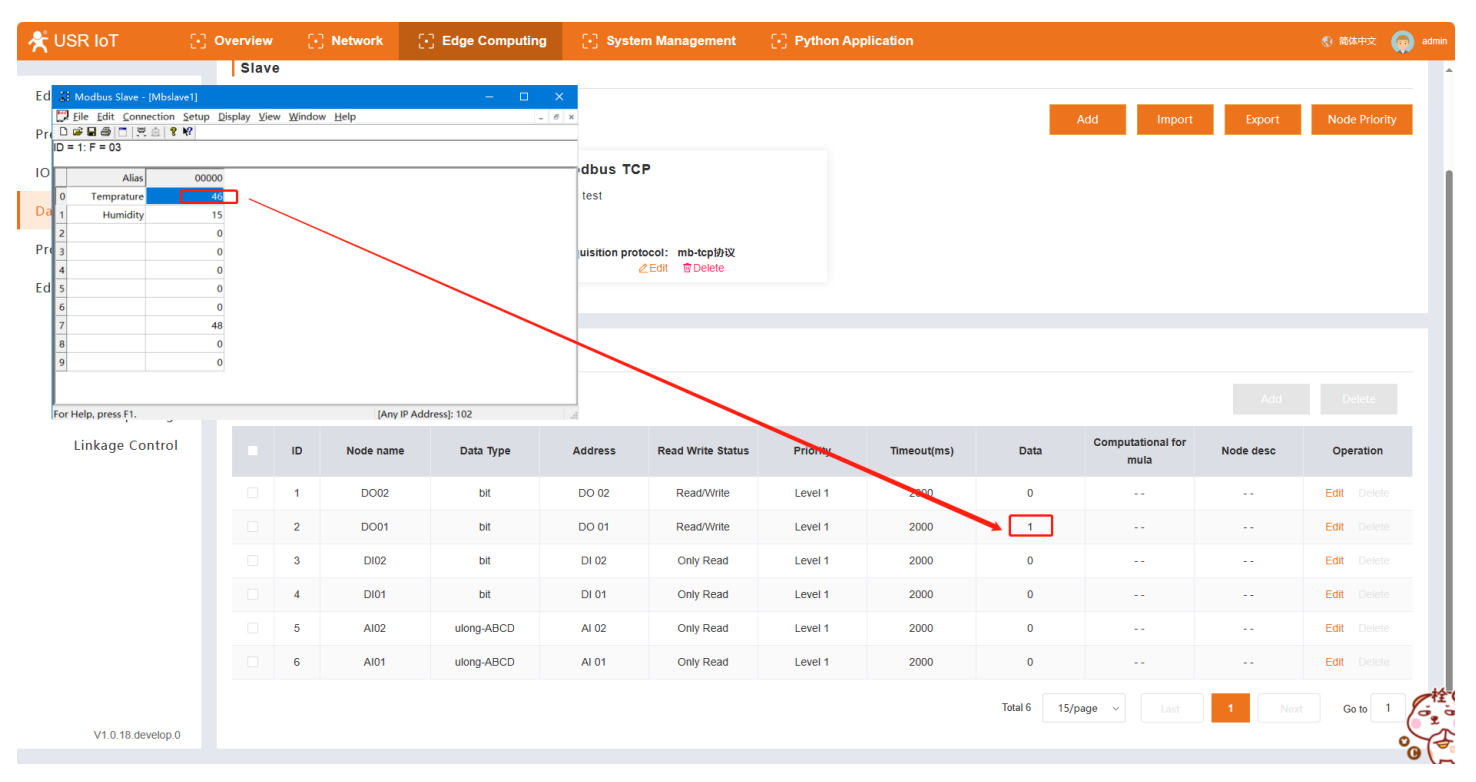

In Normal temperature, if the value of temperature is lower than 45, then turn off DO1.

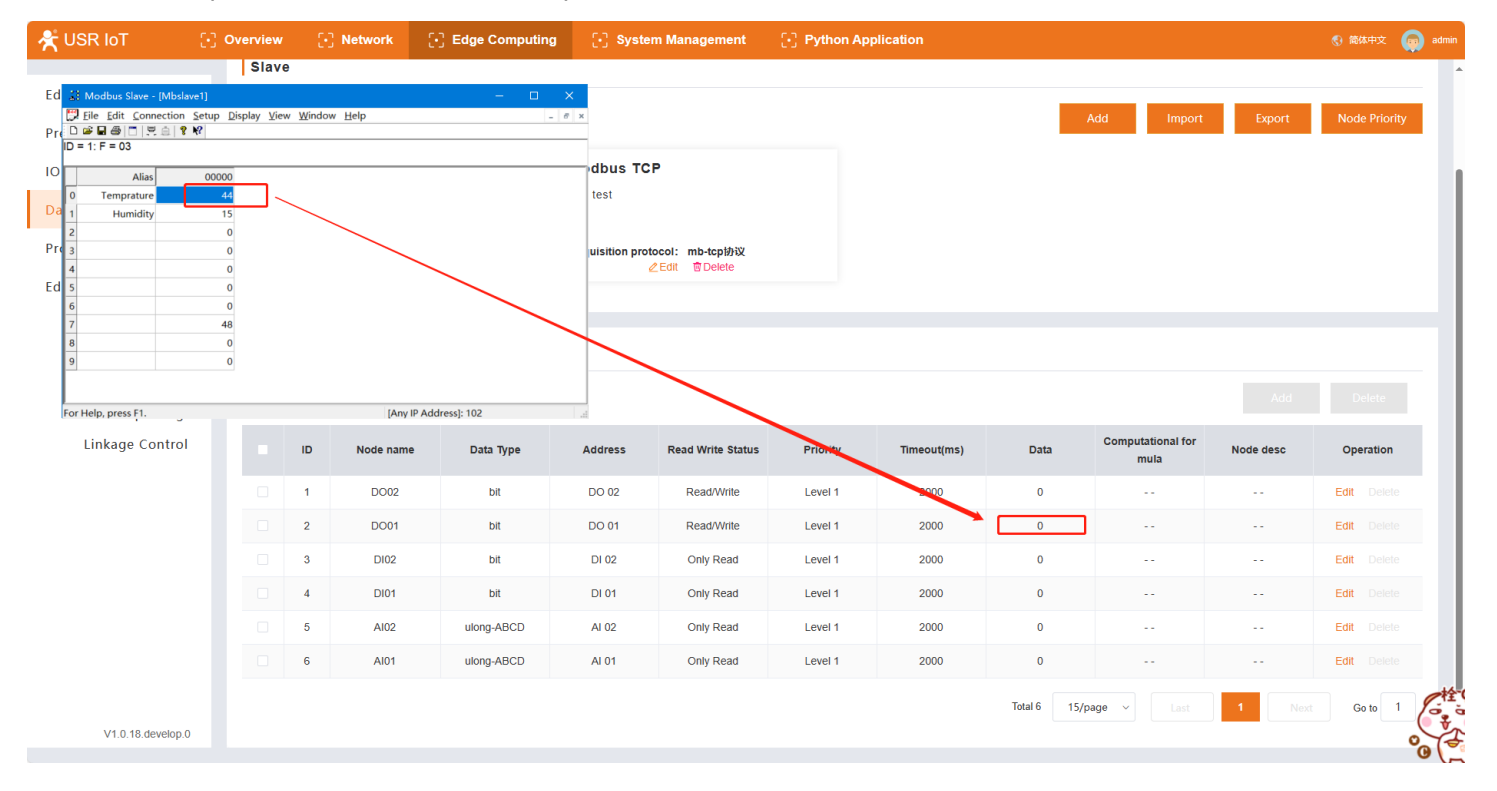

# <span id="page-29-0"></span>**6. System Management**

# <span id="page-29-1"></span>**6.1. System Time**

On this page, users can select Time Zone or set time manual. And can also set the NTP server.

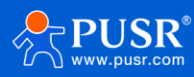

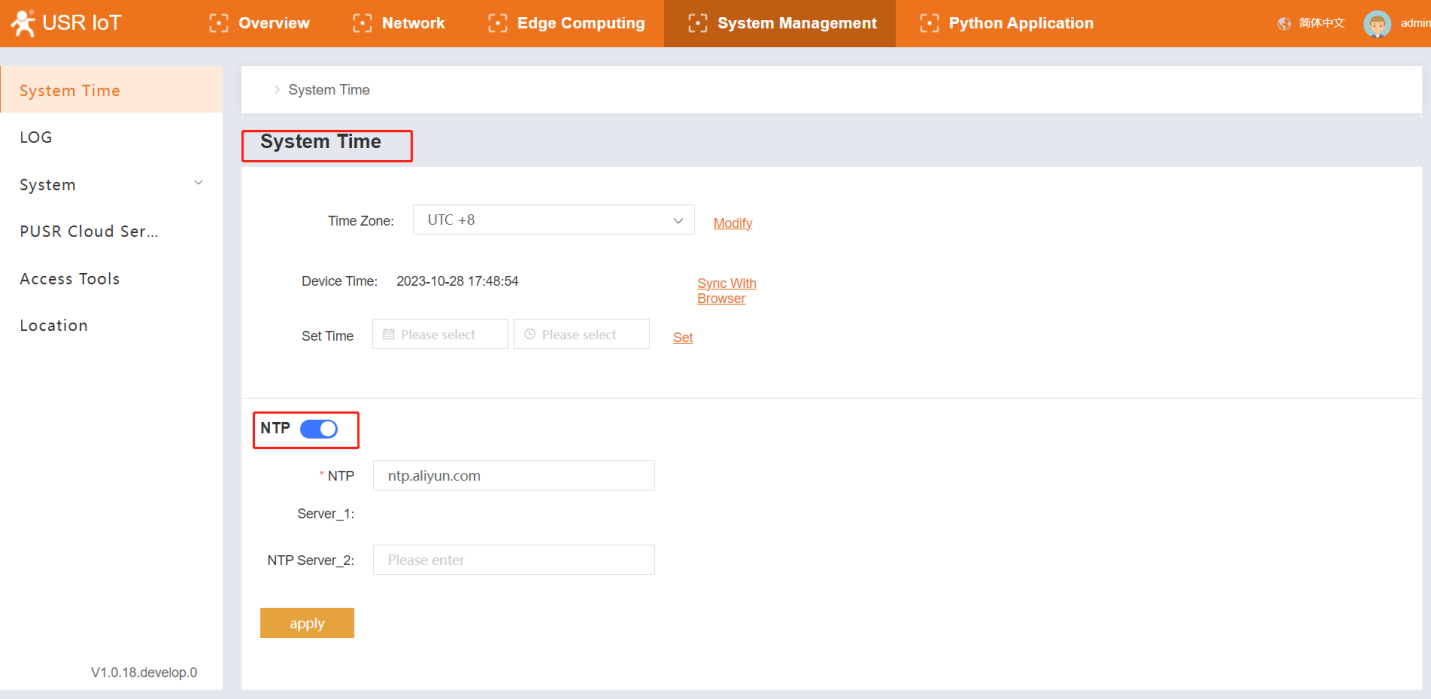

# <span id="page-30-0"></span>**6.2. Log**

Users can check and download log information on this page.

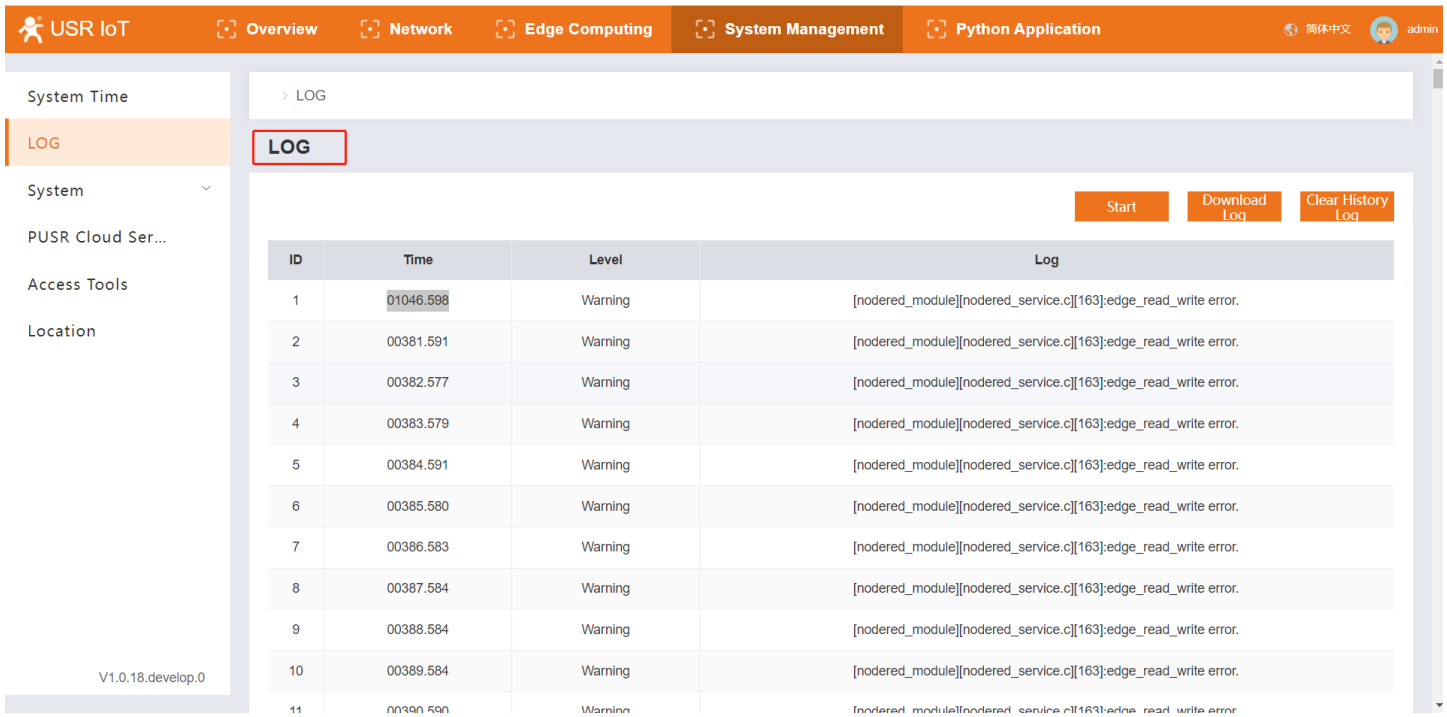

# <span id="page-30-1"></span>**6.3. System**

# <span id="page-30-2"></span>**6.3.1. Configuration Management**

➢ System Config

This function mainly includes parameter export, import, and restore to factory settings. Using this

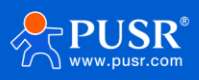

function, users can quickly copy product parameters.

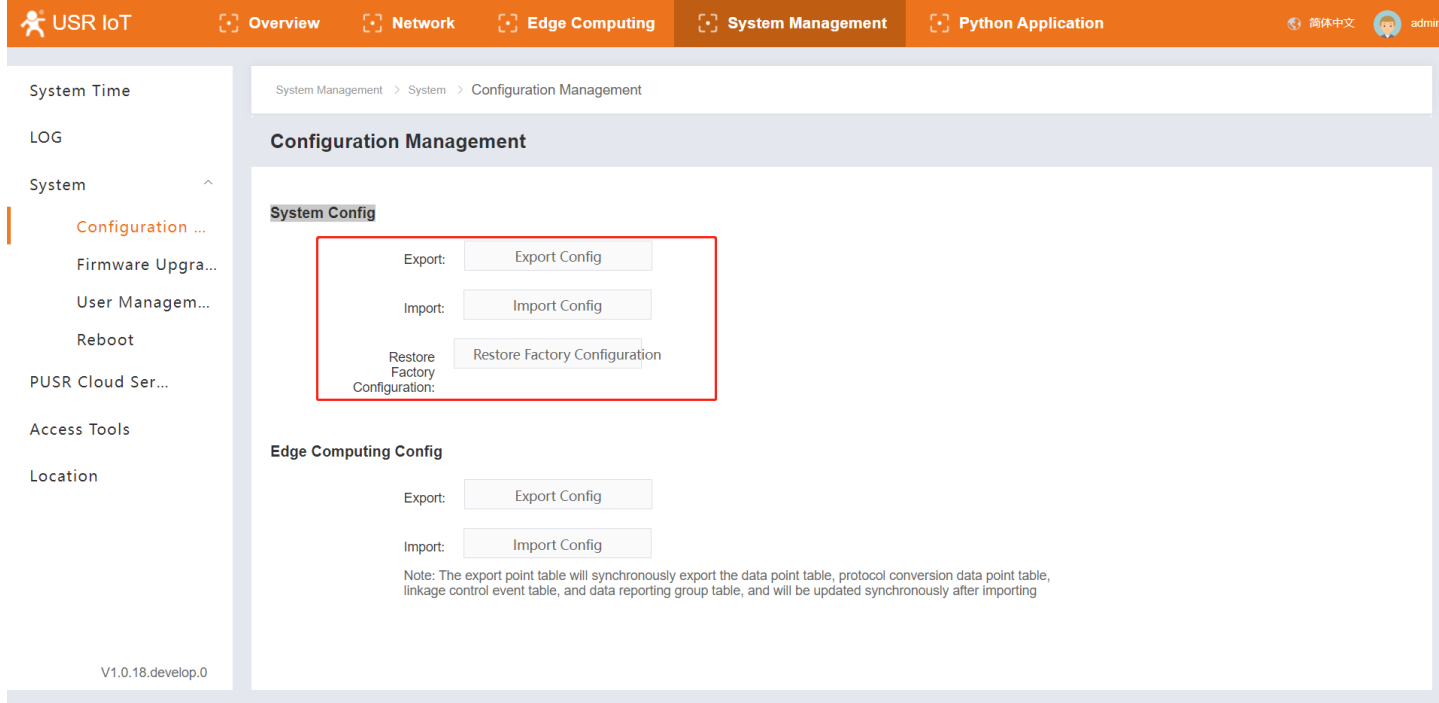

➢ Edge Computing Config

The export point table will synchronously export the data point table, protocol conversion data point table, linkage control event table, and data reporting group table, and will be updated synchronously after importing.

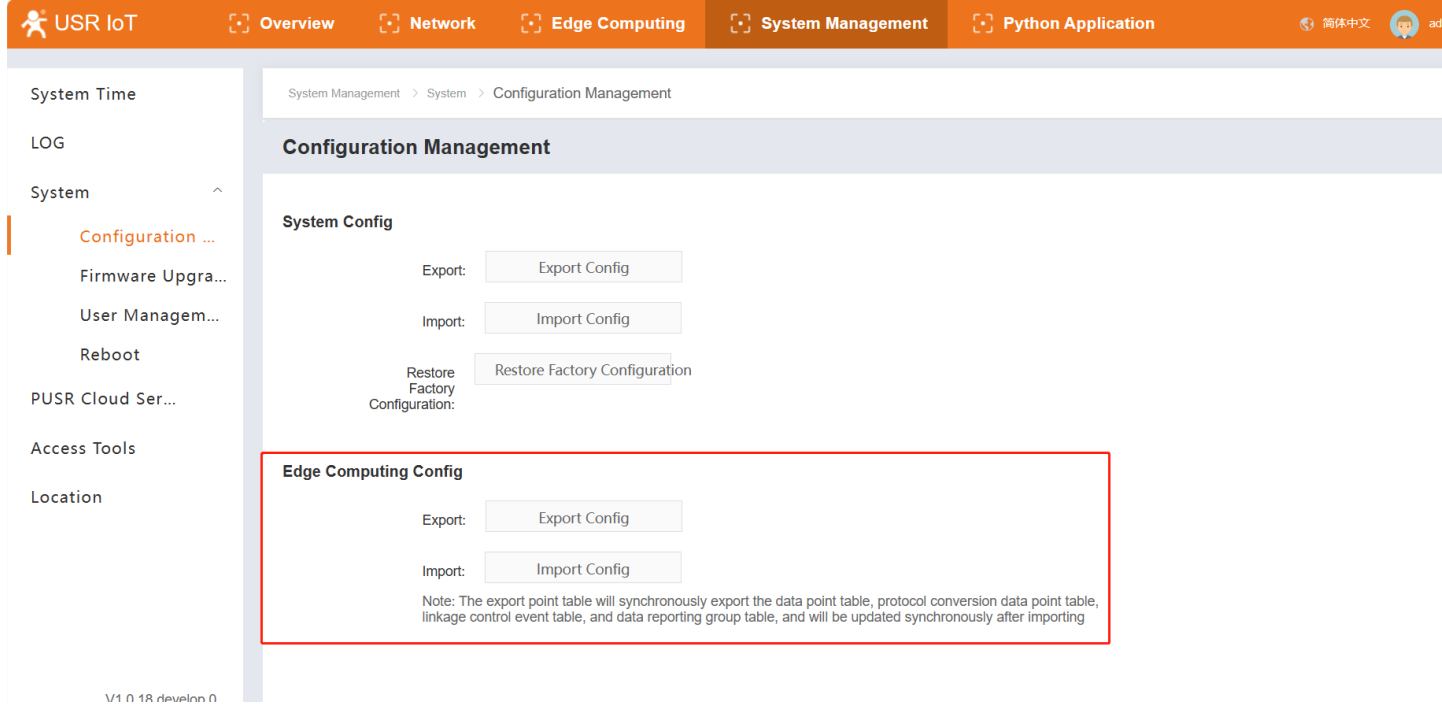

### <span id="page-31-0"></span>**6.3.2. Firmware Upgrade**

On this page, the current firmware version is displayed, and it provides firmware upgrade operations. Select a valid firmware and click Start Upgrade to wait for the automatic upgrade of the product.

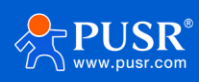

#### <span id="page-32-0"></span>**6.3.3. User Management**

This function is mainly to set the username and password for logging in to the built-in web page. The username supports 4-30 characters, and the password supports 1-30 characters.

#### <span id="page-32-1"></span>**6.3.4. Reboot**

Users can restart the device immediately or add a scheduled restart task and set the restart time on the same day. Restart tasks can be performed in 24 hours, accurate to the minute.

### <span id="page-32-2"></span>**6.4. PUSR Cloud Service**

This function is to facilitate customers to quickly connect to the public PUSR platform, through which equipment maintenance can be carried out. If it is a private deployed PUSR platform, users can enable the private deployment button and fill in the private IP address and port to connect.

#### <span id="page-32-3"></span>**6.5. Location**

For now, the USR-M300 supports only LBS location, the GPS function is in development. It's coming soon.

# <span id="page-32-4"></span>**7. Contact Us**

Jinan USR IOT Technology Limited Address : Floor 12 and 13, CEIBS Alumni Industrial Building, No. 3 Road of Maolingshan, Lixia District, Jinan, Shandong, China Official website: https://www.pusr.com Official shop: https://shop.usriot.com Technical support: http://h.usriot.com/ Email : sales@usriot.com Tel : +86-531-88826739 Fax : +86-531-88826739-808

# <span id="page-32-5"></span>**8. Disclaimer**

The information in this document provided in connection with Jinan USR IoT technology ltd. and/or its affiliates' products. No license, express or implied, by estoppel or otherwise, to any intellectual property right is granted by this document or in connection with the sale of USR IoT products. EXCEPT AS SET FORTH IN THE TERMS AND CONDITIONS AS SPECIFIED IN THE LICENSE AGREEMENT FOR THIS PRODUCT, USR IoT AND/OR ITS AFFILIATES ASSUME NO LIABILITY WHATSOEVER AND DISCLAIMS ANY EXPRESS, IMPLIED OR STATUTORY WARRANTY RELATING TO ITS PRODUCTS INCLUDING, BUT NOT LIMITED TO, THE IMPLIED WARRANTY OF MERCHANTABILITY, FITNESS FOR A

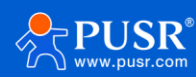

PARTICULAR PURPOSE, OR NON‐INFRINGEMENT. IN NO EVENT SHALL USR IoT AND/OR ITS AFFILIATES BE LIABLE FOR ANY DIRECT, INDIRECT, CONSEQUENTIAL, PUNITIVE, SPECIAL OR INCIDENTAL DAMAGES (INCLUDING, WITHOUT LIMITATION, DAMAGES FOR LOSS OF PROFITS, BUSINESS INTERRUPTION OR LOSS OF INFORMATION) ARISING OUT OF THE USE OR INABILITY TO USE THIS DOCUMENT, EVEN IF USR IoT AND/OR ITS AFFILIATES HAVE BEEN ADVISED OF THE POSSIBILITY OF SUCH DAMAGES. USR IoT and/or its affiliates make no representations or warranties with respect to the accuracy or completeness of the contents of this document and reserves the right to make changes to specifications and product descriptions at any time without notice. USR IoT and/or its affiliates do not make any commitment to update the information contained in this document.

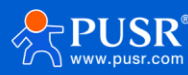

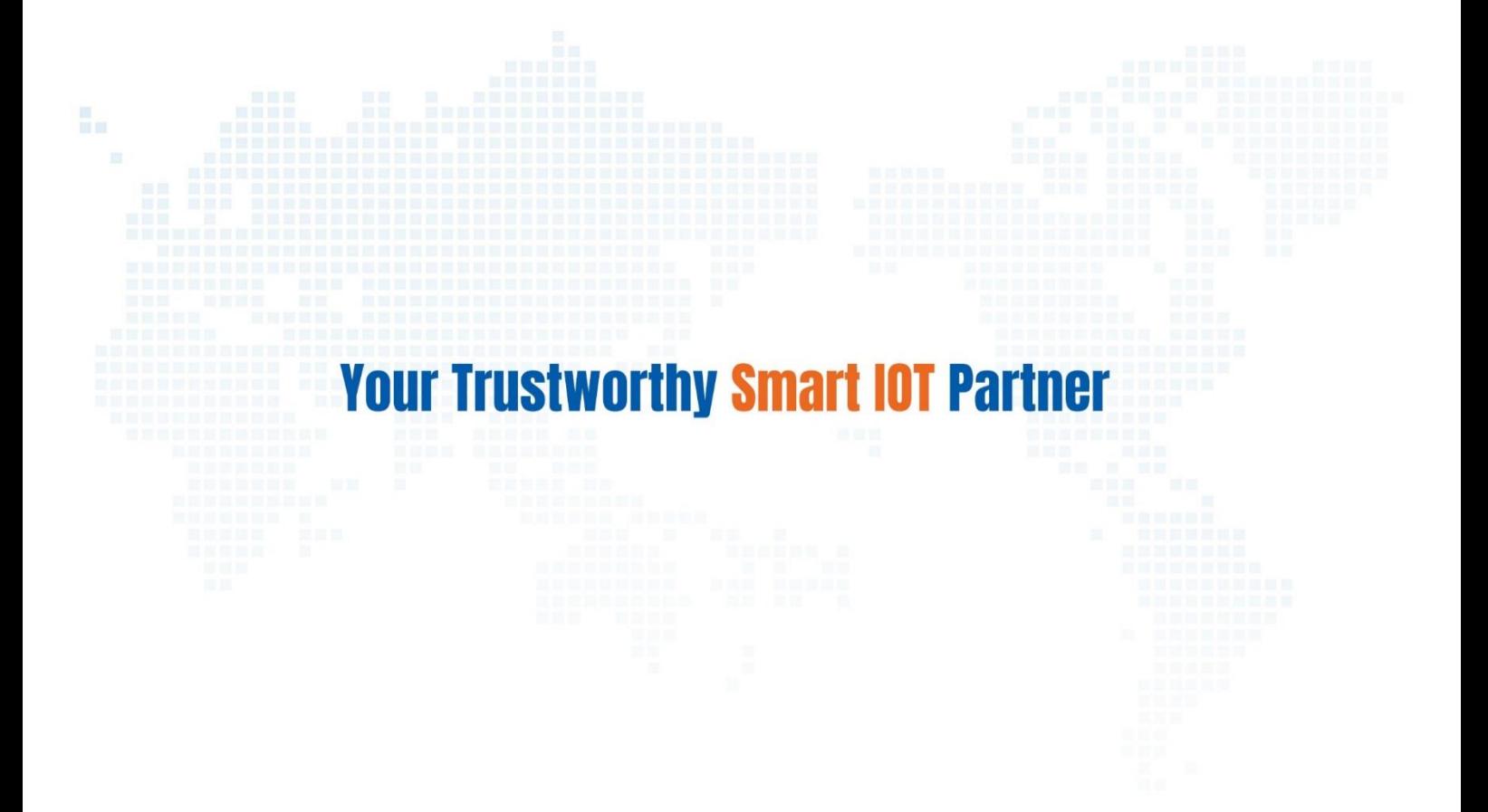

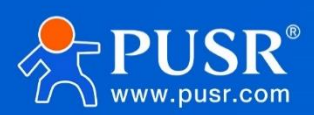

35 Click to view more: **[Product Catalog](https://www.pusr.com/support/download/usr-product-catalog.html)** & **[Facebook](https://www.facebook.com/usriotmarketing/)** & **[Youtube](https://www.youtube.com/channel/UCUdBu6OM6aQhxNF99uEtaqA)**关注有人微信公众号 登录商城快速下单 Official Website: **[www.pusr.com](http://www.pusr.com/)** Official Shop: **[shop.usriot.com](file:///D:/0产品部/3、产品上架/M300/shop.usriot.com)** Technical Support: **[h.usriot.com](http://h.usriot.com/)** Inquiry Email: inquiry@usriot.com Skype & WhatsApp: +86 13405313834